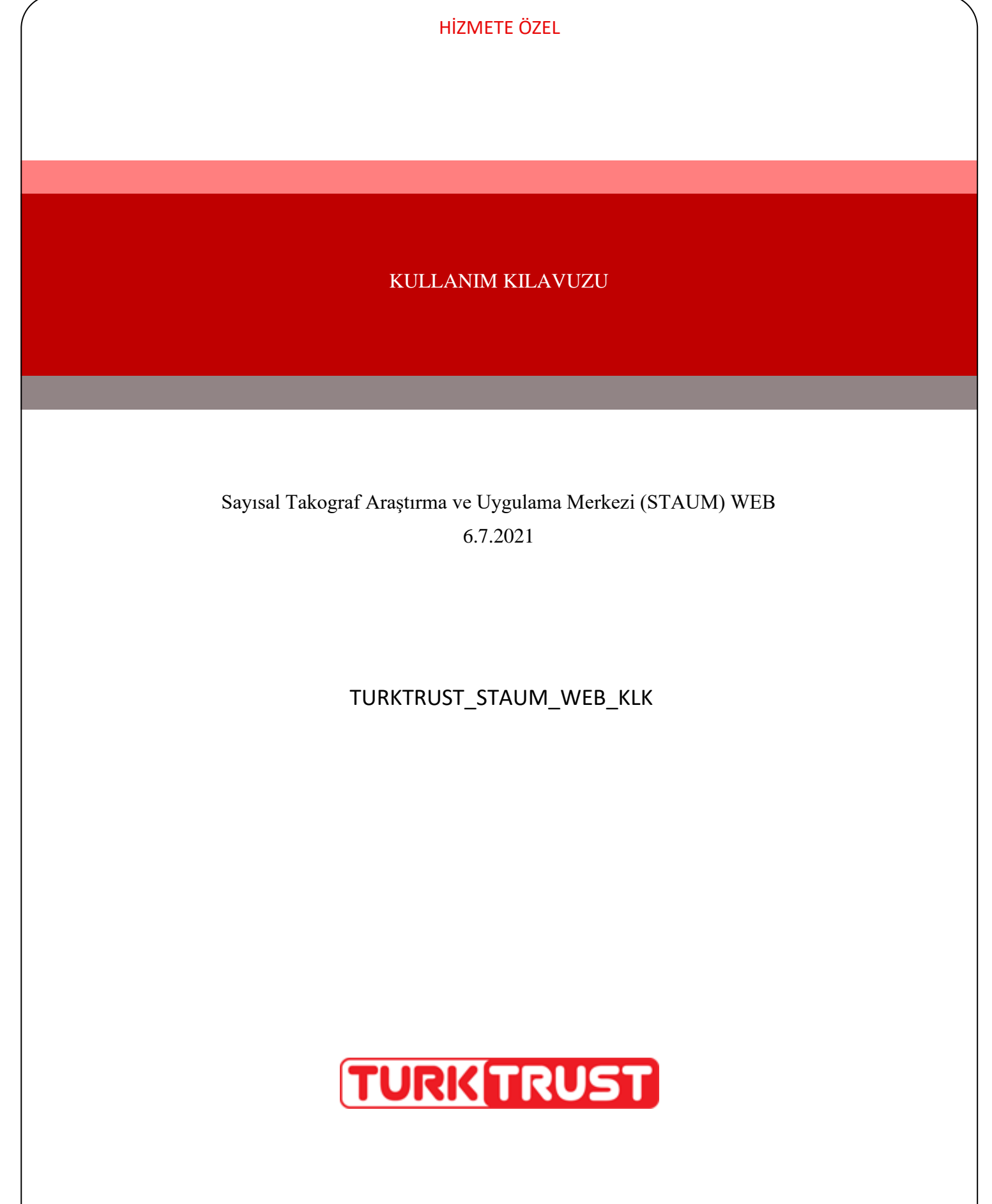

© 2021 TÜRKTRUST Bilgi İletişim ve Bilişim Güvenliği Hizmetleri A.Ş. Tüm hakları saklıdır.

HİZMETE ÖZEL

# **KULLANIM KILAVUZU**

Sayısal Takograf Araştırma ve Uygulama Merkezi (STAUM) WEB

### **DOKÜMAN ŞABLON BİLGİSİ**

KSY\_00\_11\_SBL\_KLV Kurulum/İşletim/Kural/Kullanım Kılavuzu

### **DOKÜMANI HAZIRLAYAN**

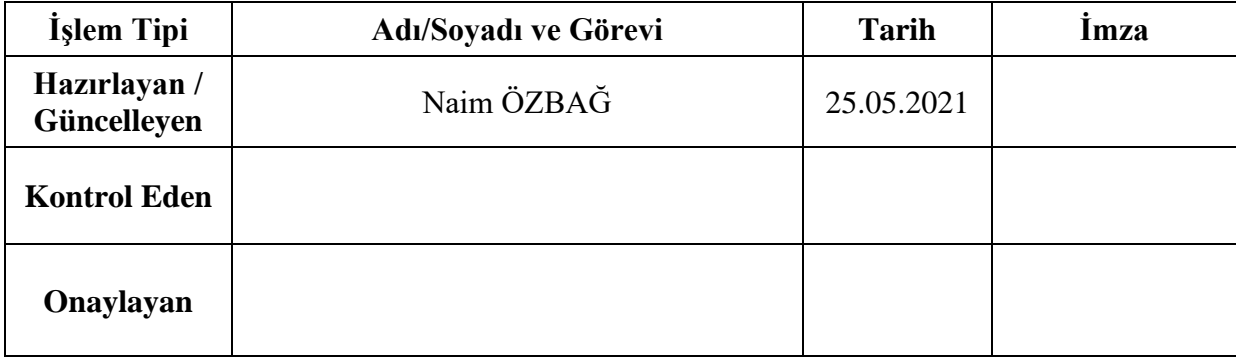

# **DOKÜMAN DEĞİŞİKLİK TARİHÇESİ**

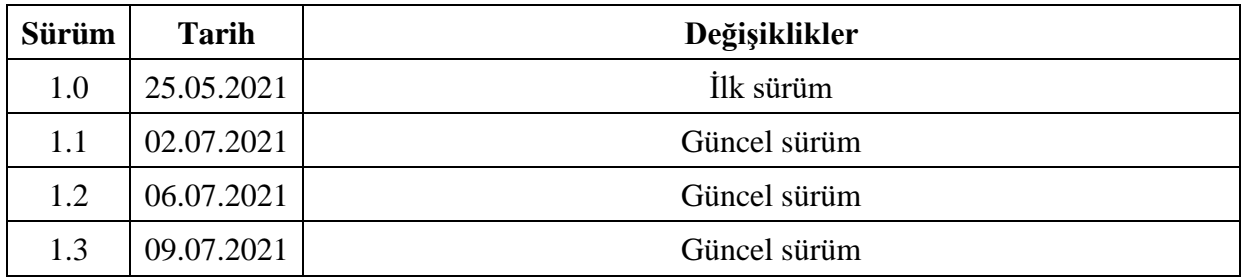

## **KULLANIM KILAVUZU**

Sayısal Takograf Araştırma ve Uygulama Merkezi (STAUM) WEB

# **İÇİNDEKİLER**

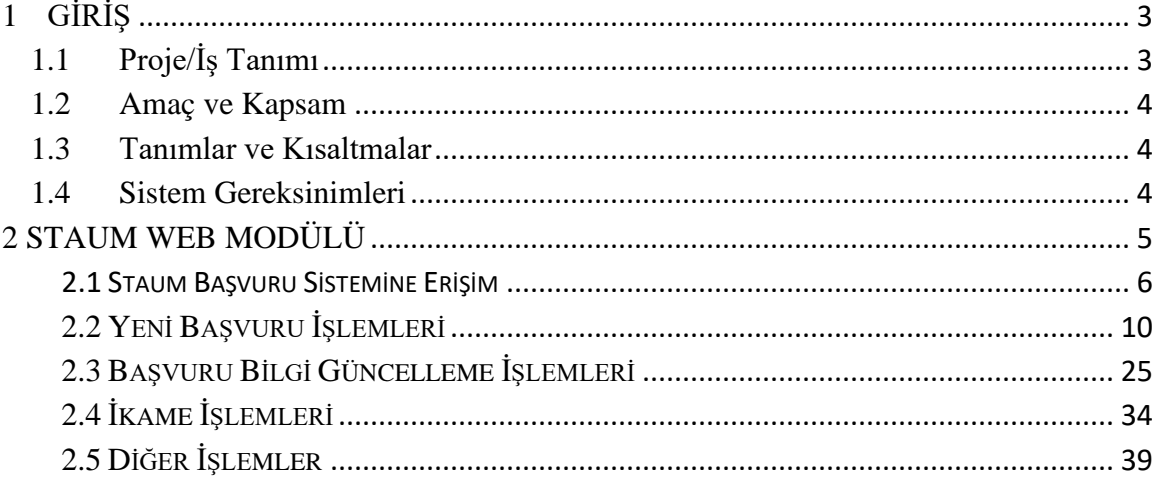

### **ŞEKİLLER TABLOSU**

Şekil tablosu öğesi bulunamadı.

### **TABLOLAR TABLOSU**

*Tablo 1: Tanımlamalar*[.................................................................................................................](#page-4-3) 4

# **KULLANIM KILAVUZU**

Sayısal Takograf Araştırma ve Uygulama Merkezi (STAUM) WEB

### <span id="page-3-0"></span>**1 GİRİŞ**

### <span id="page-3-1"></span>**1.1 Proje/İş Tanımı**

Ülkemizin de taraf olduğu Uluslararası Karayolu Taşımacılığı Yapan Taşıtlarda Çalışan Personelin Çalışmalarına İlişkin Avrupa Anlaşması (AETR) hükümlerince zorunlu hale gelen sayısal takograf (ST) uygulaması kapsamında, ülkemizde ulusal otorite olan Ulaştırma ve Altyapı Bakanlığı ile TOBB arasında 16 Nisan 2010 tarihinde imzalanan ''Sayısal Takograf Uygulamasıyla İlgili Bir Kısım İşlerin TOBB Tarafından Yürütülmesi İçin Yetki Devrine İlişkin Protokol'' ile bu Protokol'e ek, 09 Şubat 2017 tarihinde imzalanan "Ulaştırma ve Altyapı Bakanlığı ile TOBB arasında Sayısal Takograf Uygulamasıyla İlgili Bir Kısım İşlerin TOBB Tarafından Yürütülmesi İçin Yapılan Yetki Devrine İlişkin Protokole Ek Protokol'' uyarınca sayısal takograf kartlarına ilişkin başvuruların alınması, değerlendirilmesi, sayısal takograf kartlarının sertifikalandırılması, kişiselleştirilmesi, sahiplerine dağıtılması, ülkemizde üretilecek sayısal takograf cihazları için sertifikasyon hizmeti verilmesi, sayısal takograf kartlarından ve sayısal takograf cihazlarından veri toplanması ve Bakanlıklarınca uygun görülen kurum ve kuruluşlardan gelecek talepler doğrultusunda bu verilerin analizi sürecindeki iş ve işlemler TOBB tarafından yürütülmektedir.

Bununla birlikte, TOBB bünyesinde 2010 yılından bu yana devamlılığı sağlanan ve tüm süreçleri TÜRKTRUST Bilgi İletişim ve Bilişim Güvenliği Hizmetleri A.Ş. tarafından geliştirilen STAUM uygulama yazılımının geçen zaman içerisinde ihtiyaçların değişmesine bağlı olarak yetersiz kaldığı ve verilen hizmetlerin kalitesini düşürdüğü tespit edilerek, bilgi teknolojisi faaliyetlerinin izlenebilir hale gelmesi ve ihtiyaç duyulan yeni sistemlere entegrasyon sağlanması amacıyla, halihazırda kullanılmakta olan uygulama yazılımının yenilenmesine ihtiyaç duyulmuştur.

Sürücü kartı, servis kartı veya şirket kartı almak isteyen gerçek ve tüzel kişiler, TOBB bünyesinde kurulan STAUM — Sayısal Takograf Araştırma ve Uygulama Merkezi'nin web adresinden (http:staum.tobb.org tr) ilan ettiği yetkilendirilmiş Ticaret/Sanayi Odaları veya Ticaret ve Sanayi Odaları aracılığıyla başvuru yaparak kartlarını temin edebileceklerdir.

Sayısal takograf kartının üretilebilmesi için;

- Başvuru işleminin,
- Sayısal takograf kartı ödemesinin,

sırasıyla gerçekleştirilmiş olması gerekmektedir.

# **KULLANIM KILAVUZU**

Sayısal Takograf Araştırma ve Uygulama Merkezi (STAUM) WEB

### <span id="page-4-0"></span>**1.2 Amaç ve Kapsam**

İşbu dokümanda, STAUM Web ortamı için örnek uygulamalar yer almaktadır.

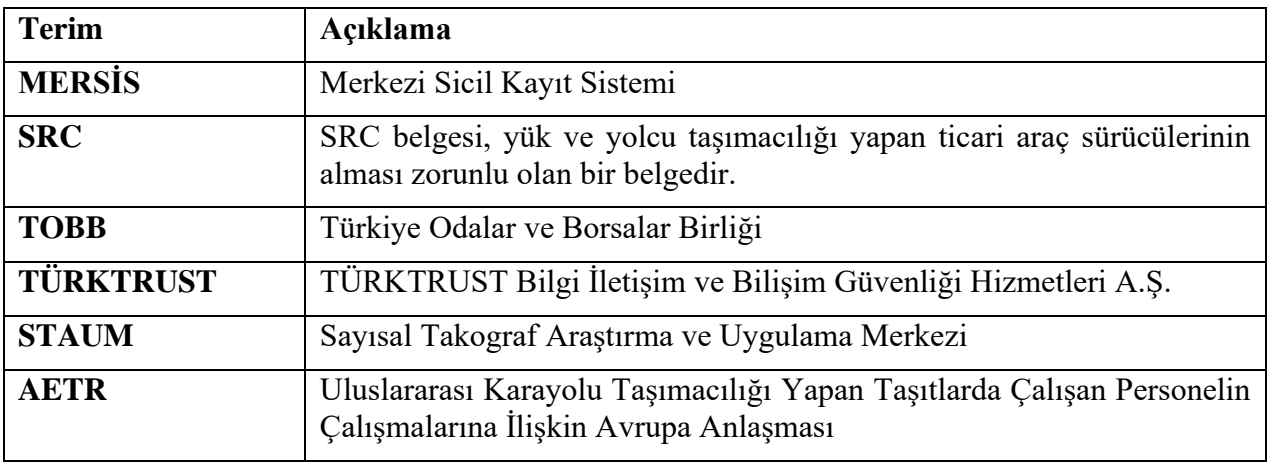

### <span id="page-4-1"></span>**1.3 Tanımlar ve Kısaltmalar**

### <span id="page-4-3"></span>*Tablo 1: Tanımlamalar*

#### <span id="page-4-2"></span>**1.4 Sistem Gereksinimleri**

STAUM Projesi web tabanlı bir projedir.

## **KULLANIM KILAVUZU**

Sayısal Takograf Araştırma ve Uygulama Merkezi (STAUM) WEB

### <span id="page-5-0"></span>**2 STAUM WEB MODÜLÜ**

Bu modül, sayısal takograf kartı "Yeni Başvuru", "İkame" ve "Bilgi Güncelleme" adımları ile başvuru sahipleri tarafından kullanılacak modülün diğer işlemlerini içerir.

Not; Kartların geçerlilik sürelerinin bitmesine son 6 ay kalan süreçte yenileme veya ikame işlemi yapılabilir. İkame başvurusu yapıldığında eski kartın kalan süresi kadar kullanılabilecek bir kart üretilmektedir.

Yenileme başvurusu yapıldığında yeni kartın geçerlilik süreleri de yenilenerek;

Sürücüler için 5 yılllık,

Servisler için 1 yıllık,

Şirketler için 5 yıllık,

Geçerli olacak yeni bir kart üretilmektedir.

# **KULLANIM KILAVUZU**

Sayısal Takograf Araştırma ve Uygulama Merkezi (STAUM) WEB

#### <span id="page-6-0"></span>**2.1 Staum Başvuru Sistemine Erişim**

1. STAUM- Sayısal Takograf Araştırma ve Uygulama Merkezi'nin web sayfasına giriniz.

( [https://staum.tobb.org.tr/WEB/index.xhtml\)](https://staum.tobb.org.tr/WEB/index.xhtml)

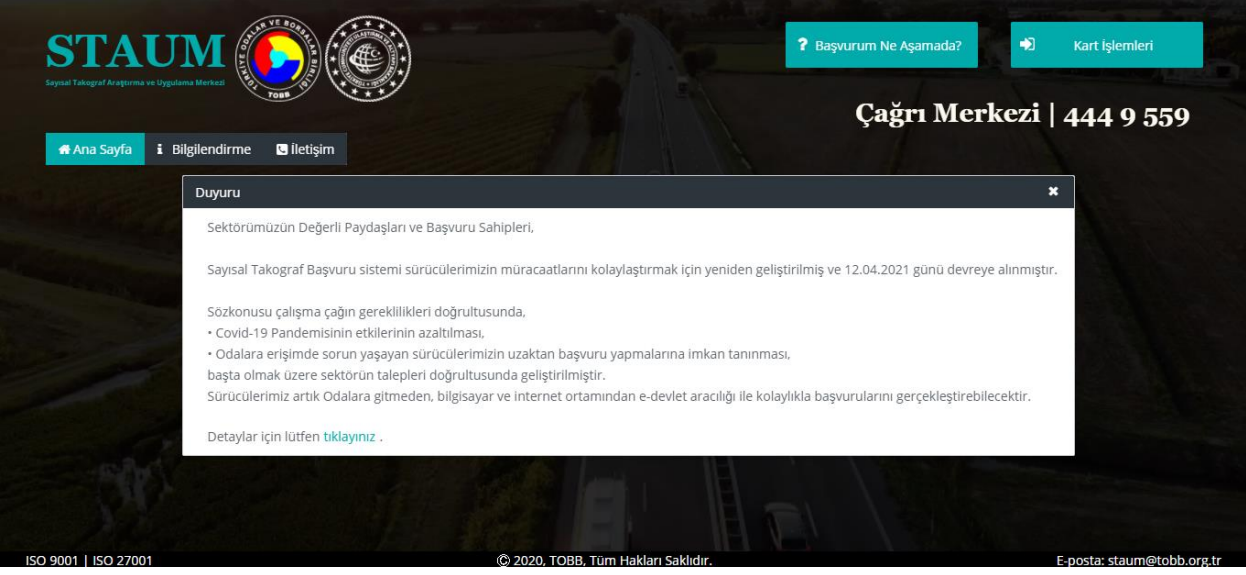

- 2. "Bilgilendirme" sekmesinde;
- "Kayıt Merkezleri" alanından Ticaret ve Sanayi Odalarının iletişim bilgilerine erişebilir,
- "Takograf Kartları" alanından kullanım videolarına erişebilir,
- "Bilgi Deposu" alanından Genelge, yönetmelik ve politikalara erişebilir,
- "Sıkça Sorulan Sorular" alanından sıkça sorulan soruları okuyabilirsiniz.

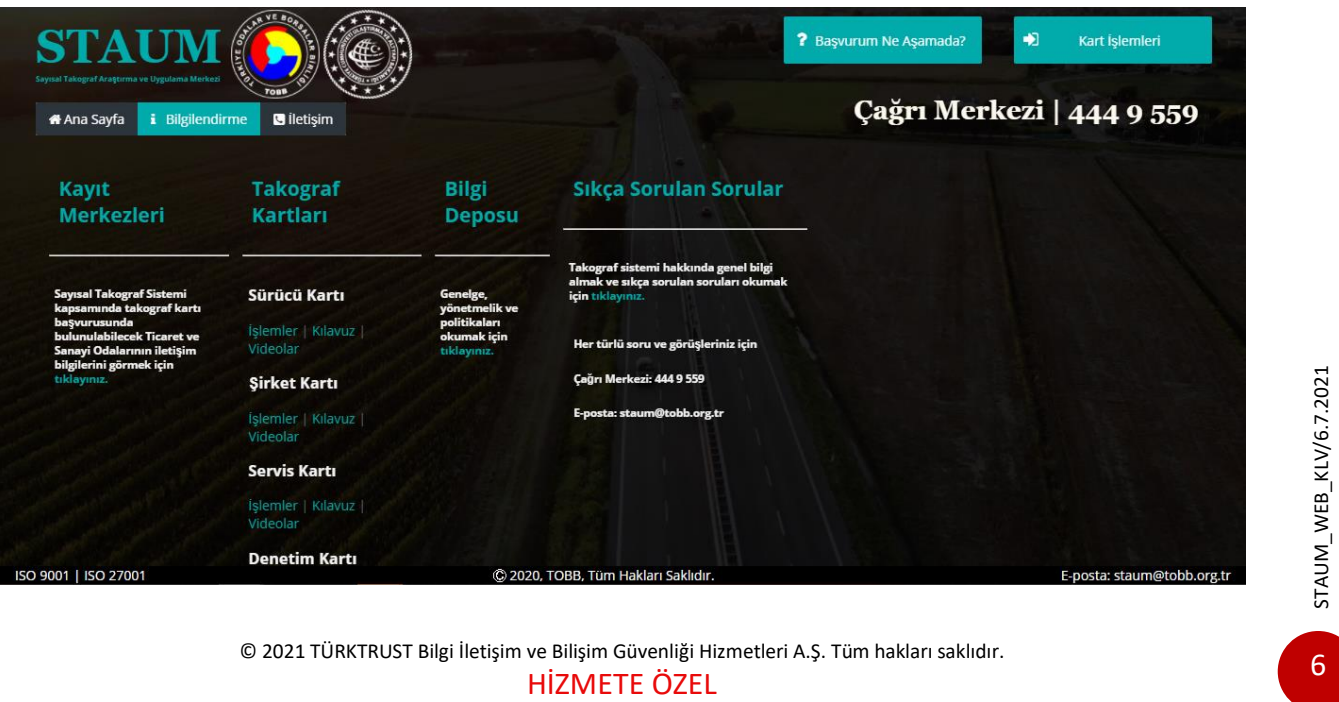

© 2021 TÜRKTRUST Bilgi İletişim ve Bilişim Güvenliği Hizmetleri A.Ş. Tüm hakları saklıdır.

# **KULLANIM KILAVUZU**

Sayısal Takograf Araştırma ve Uygulama Merkezi (STAUM) WEB

3. "Başvurum Ne Aşamada?" butonundan sayısal takograf kartı başvurunuzun durumunu öğrenebilirsiniz. Sorgulama kriterilerini giriniz. "Sorgula" butonuna tıklayınız.

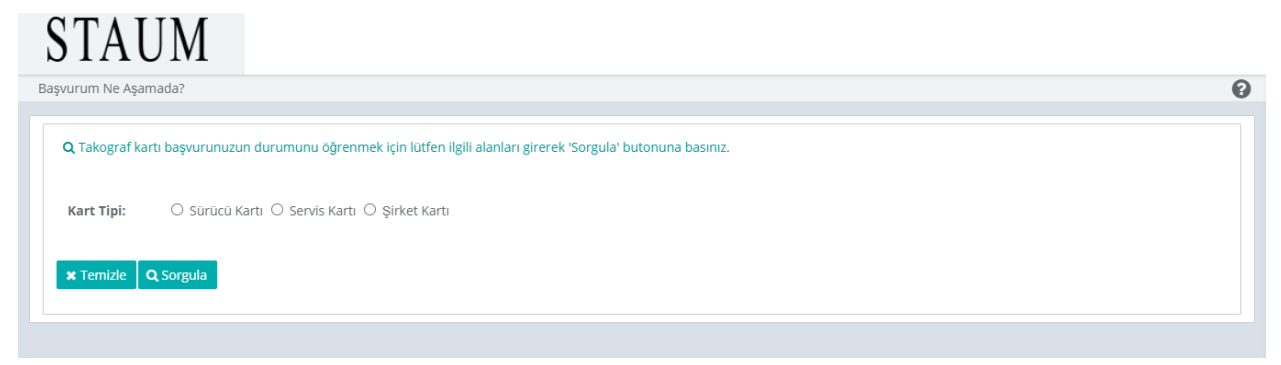

4. Yeni başvuru işlemi için "Kart İşlemleri" butonuna tıklayınız.

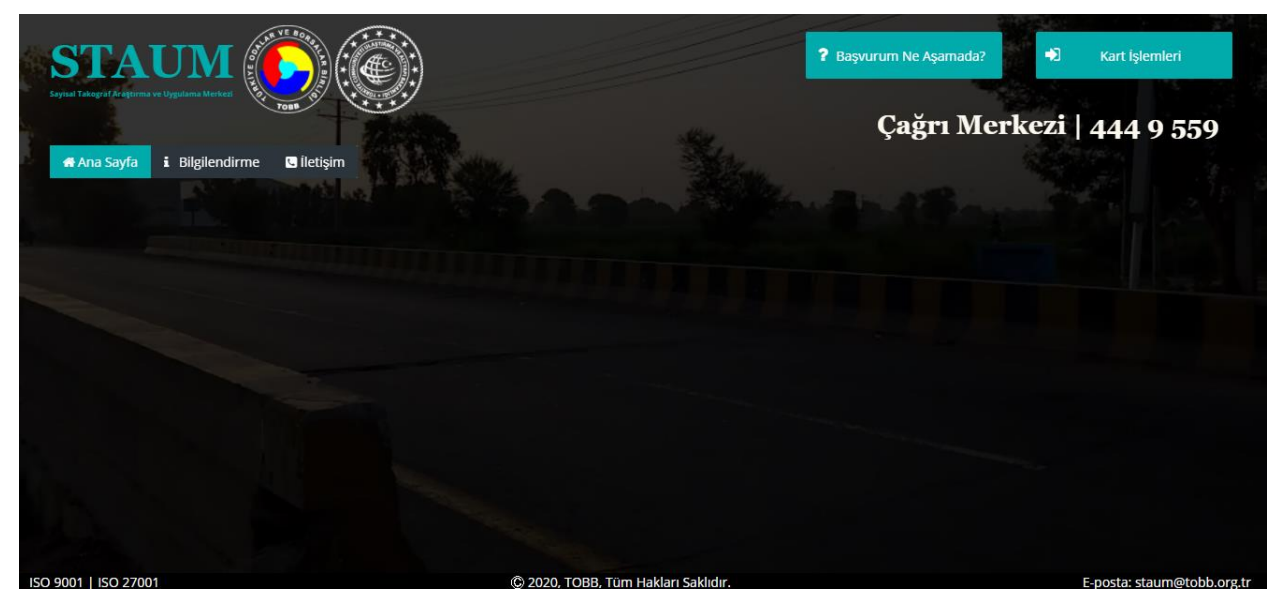

# **KULLANIM KILAVUZU**

Sayısal Takograf Araştırma ve Uygulama Merkezi (STAUM) WEB

5. Kart işlemleri ekranında "Giriş Yapmak İçin Lütfen Tıklayınız" butonuna tıklayınız.

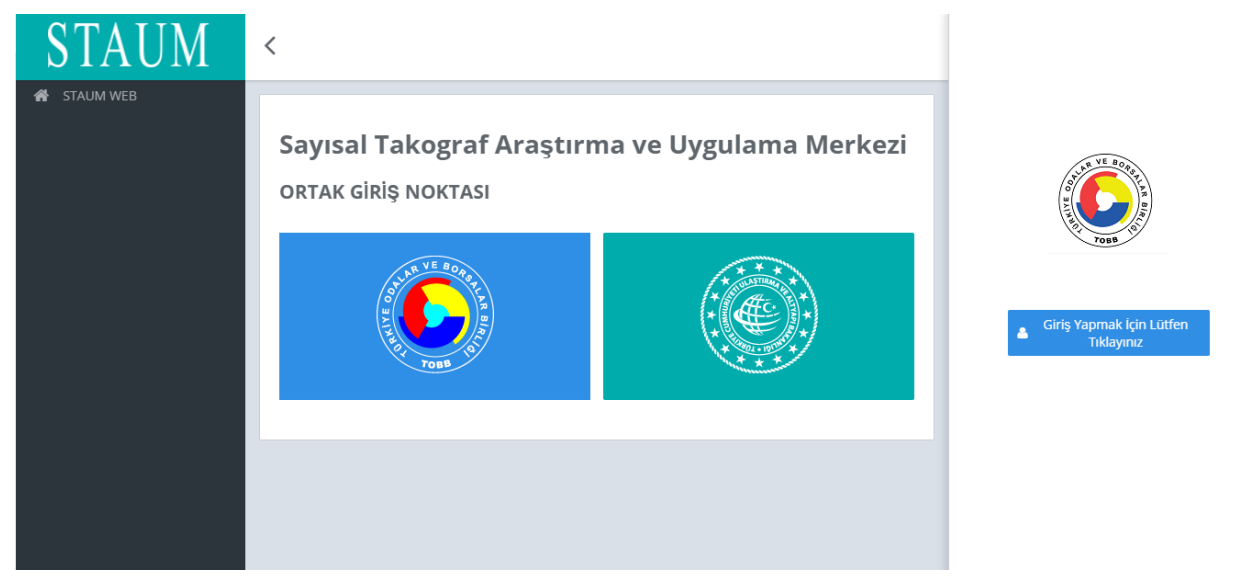

6. "E-İmza" ile giriş için "Aygıtlar", "Sertifikalar" ve "Pin Kodu" bilgilerinizi giriniz. "Giriş" butonuna tıklayınız.

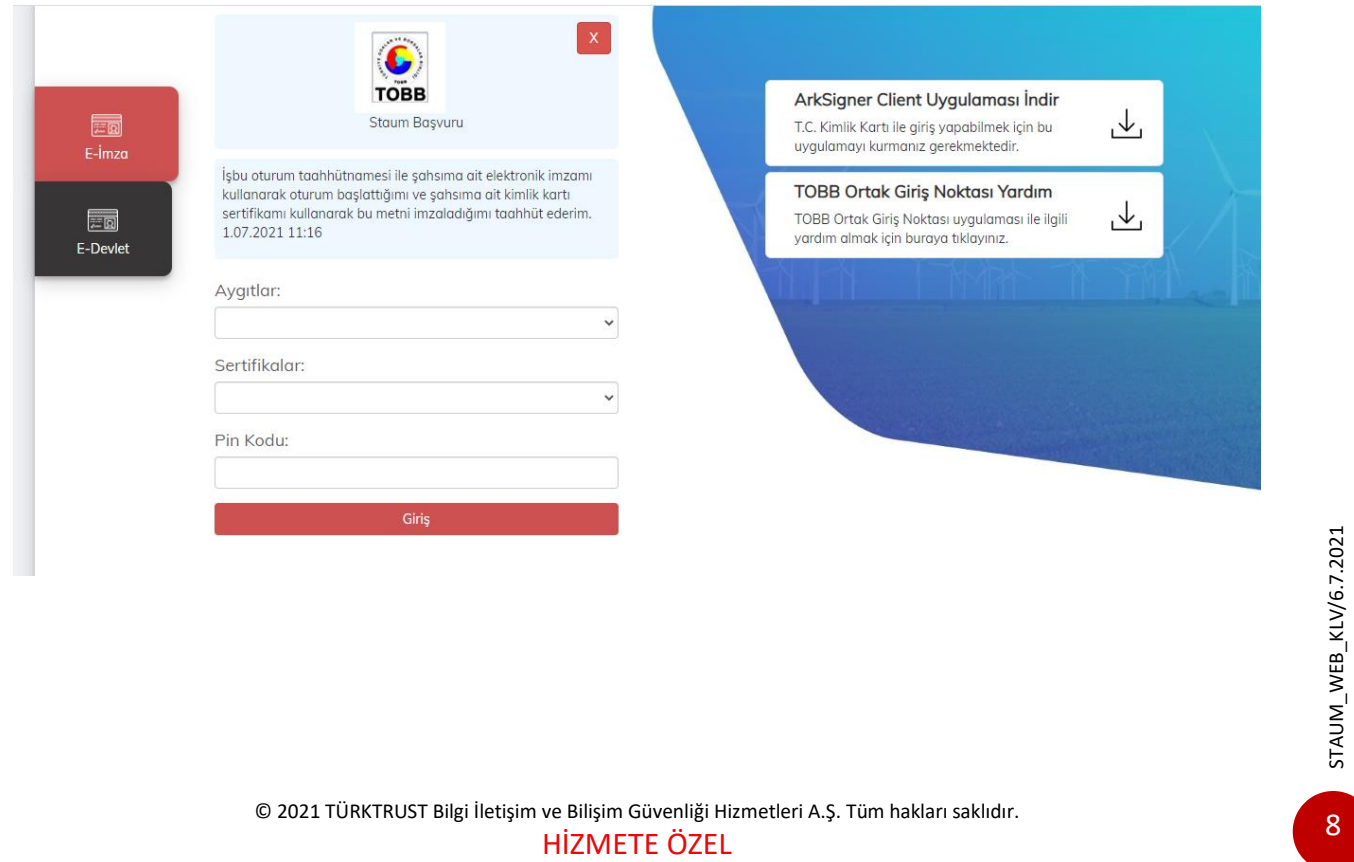

# HİZMETE ÖZEL **KULLANIM KILAVUZU**

### Sayısal Takograf Araştırma ve Uygulama Merkezi (STAUM) WEB

7. "E-Devlet" ile giriş için "E-Devlet" – "E-Devlet ile Giriş Yap" butonlarına tıklayınız.

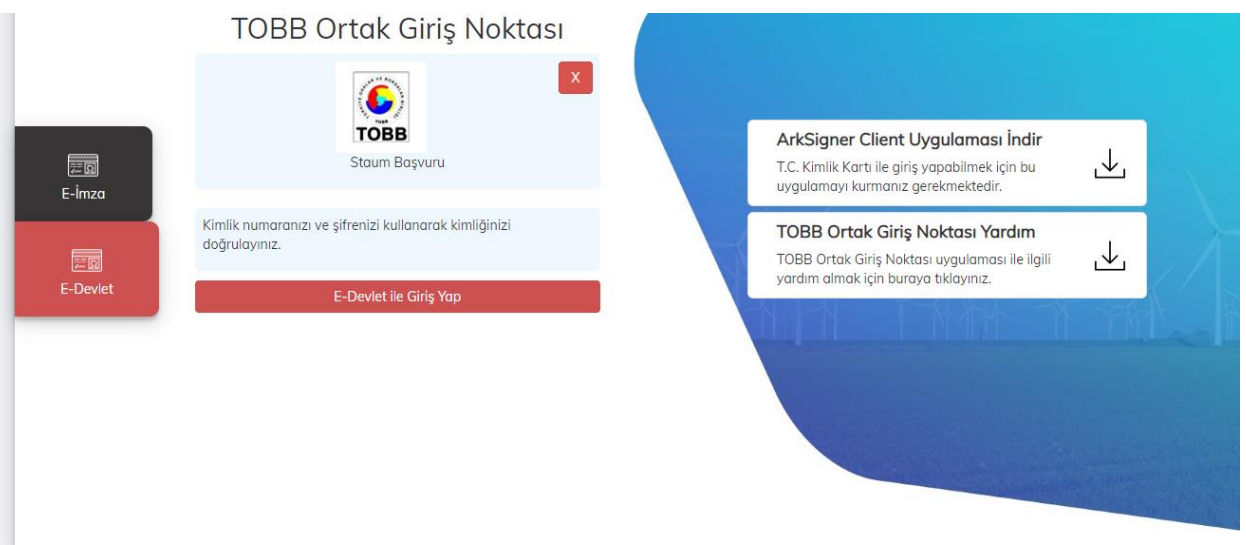

8. "T.C. Kimlik No", "e- Devlet Şifresi" bilgilerini girerek "Giriş Yap" butonuna tıklayınız.

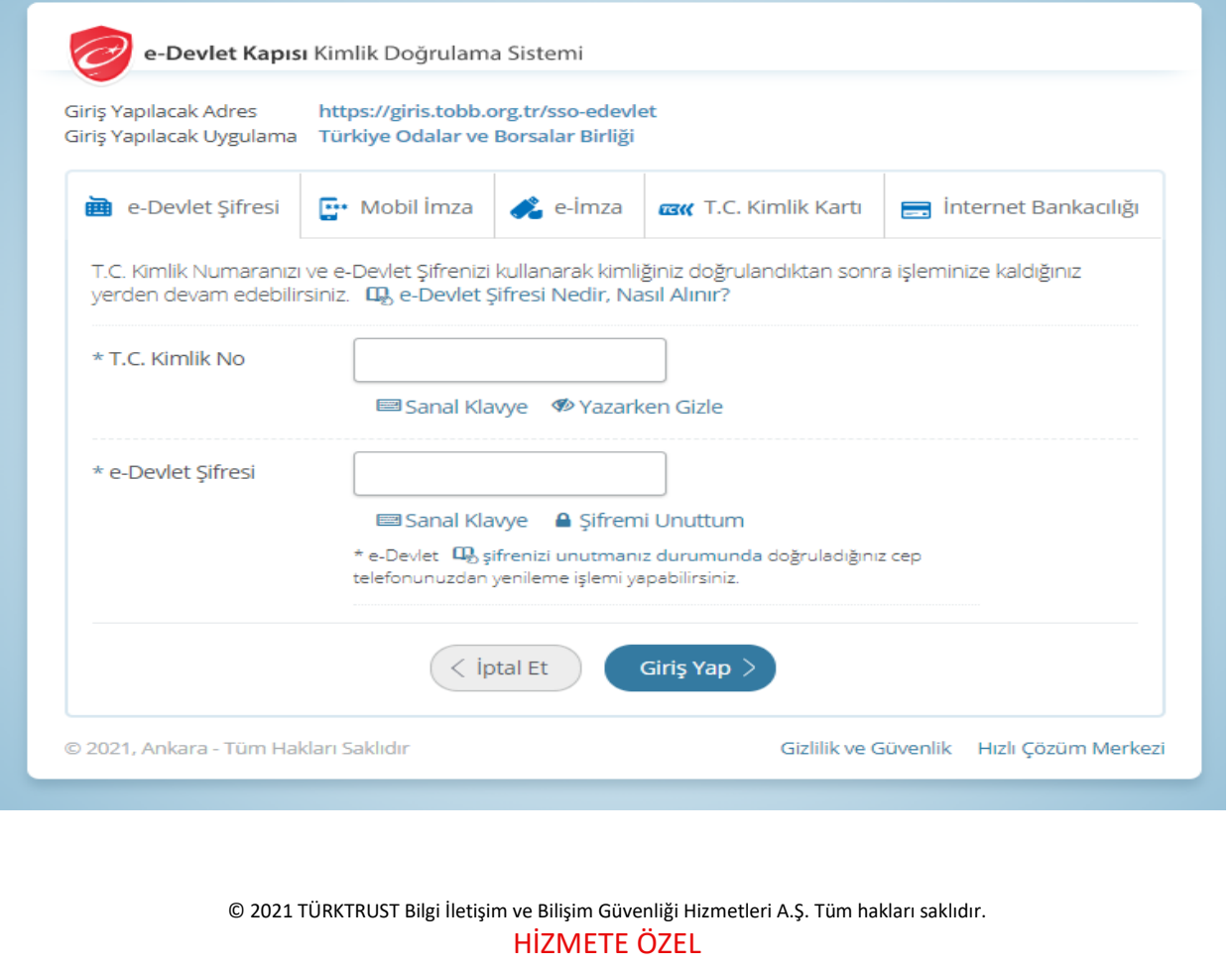

# **KULLANIM KILAVUZU**

Sayısal Takograf Araştırma ve Uygulama Merkezi (STAUM) WEB

### <span id="page-10-0"></span>**2.2 Yeni Başvuru İşlemleri**

Başvuru işlemi,

• Başvuru sahipleri tarafından internet adresinden,

veya

• Kayıt merkezleri aracılığıyla gerçekleştirilebilir.

# **KULLANIM KILAVUZU**

Sayısal Takograf Araştırma ve Uygulama Merkezi (STAUM) WEB

### **2.1.1 Sürücü Kartı Yeni Başvuru İşlemleri**

1. "Yeni kart başvurusu için tıklayınız." butonuna tıklayınız.

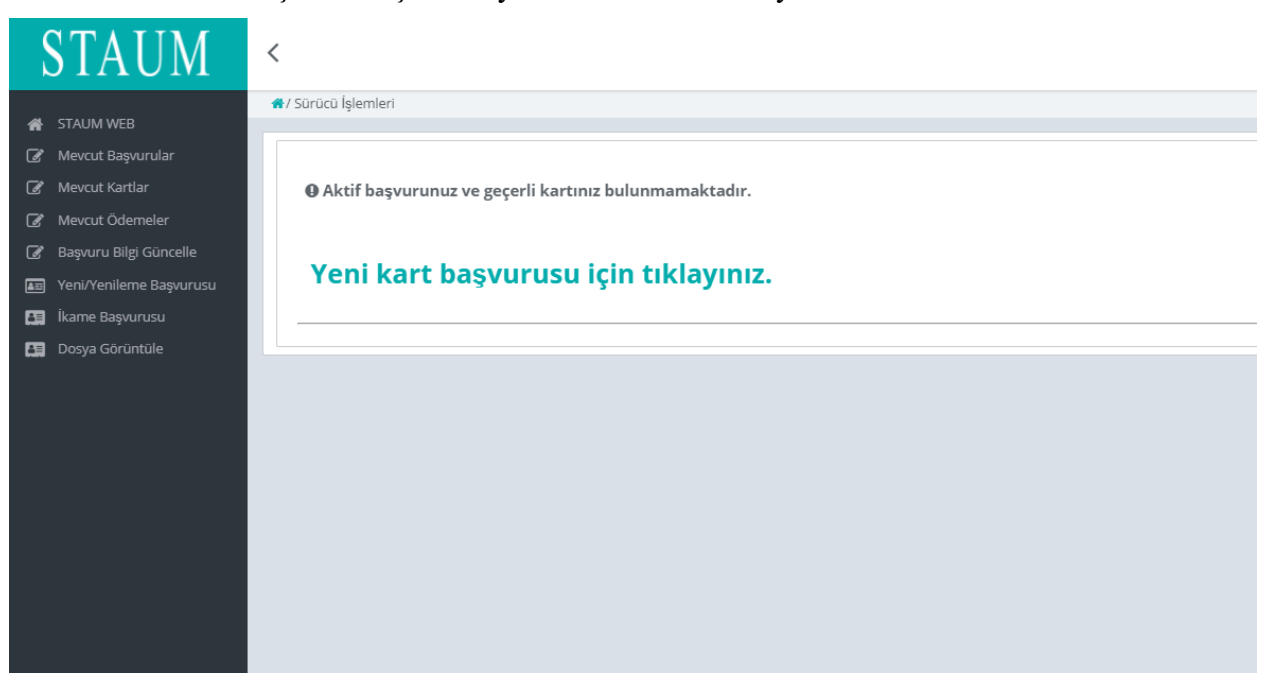

2. "Bilgilendirmeyi Oku" sekmesinde, "Okudum Onaylıyorum." kutucuğunu işaretleyiniz. "İleri" butonuna tıklayınız.

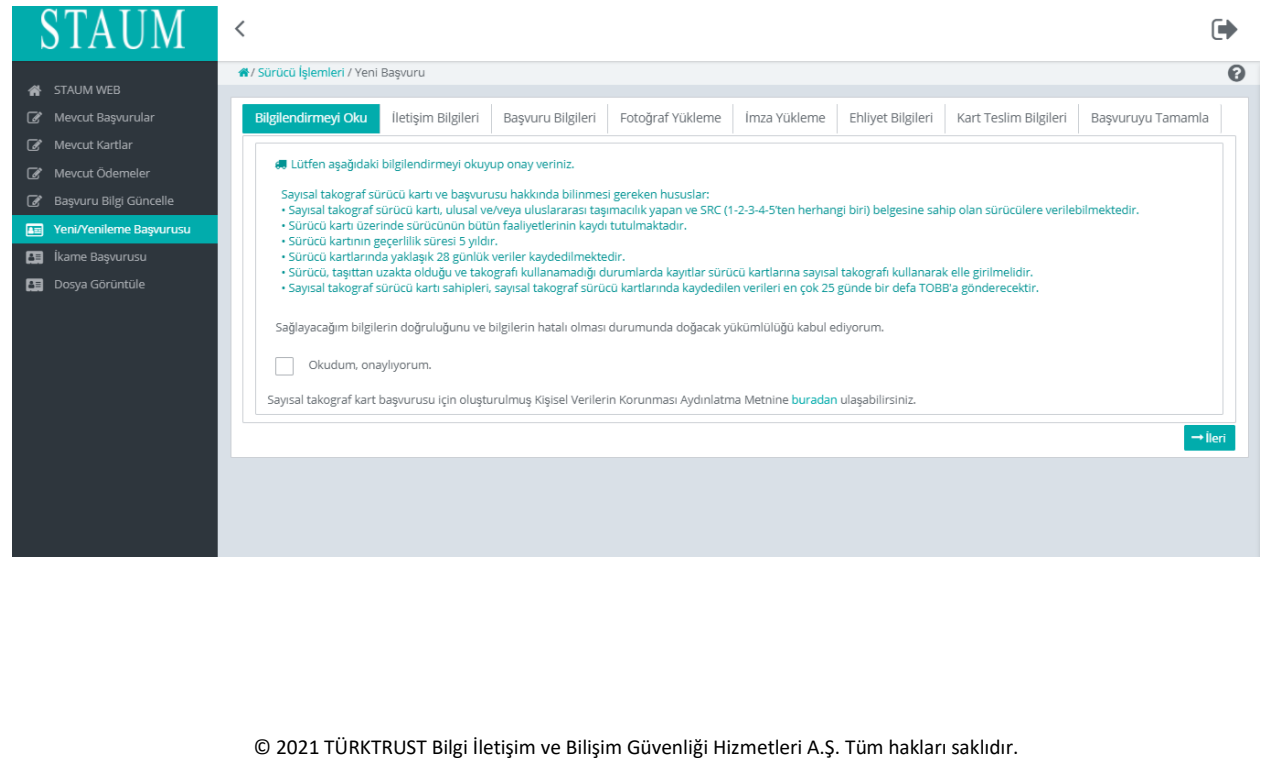

HİZMETE ÖZEL

STAUM\_WEB\_KLV/6.7.2021 STAUM\_WEB\_KLV/6.7.2021

## **KULLANIM KILAVUZU**

Sayısal Takograf Araştırma ve Uygulama Merkezi (STAUM) WEB

3. "İletişim Bilgileri" sekmesinde, "Cep Telefonu" bilginizi, isteğe bağlı olmak üzere "E-Posta" bilginizi giriniz. "İleri" butonuna tıklayınız. Eğer düzenlemek istediniz bir bilgi var ise "Geri" butonu ile geçmiş ekranlara giderek bilgileri düzeltiniz.

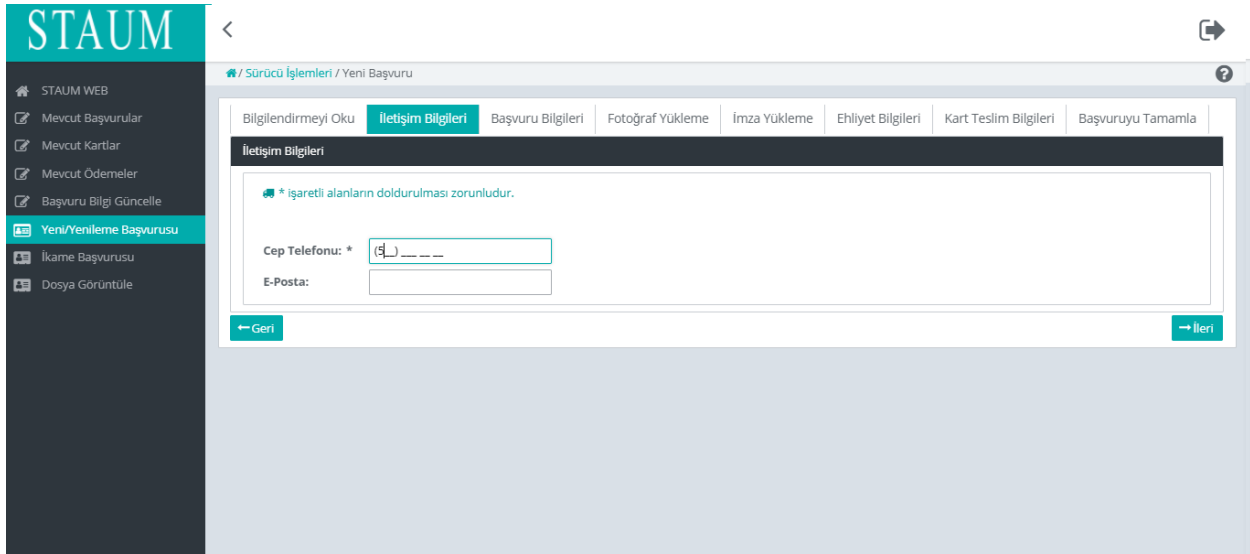

4. "Başvuru Bilgileri" sekmesinde, "Kayıt Merkezi" seçiniz. "İleri" butonuna tıklayınız.

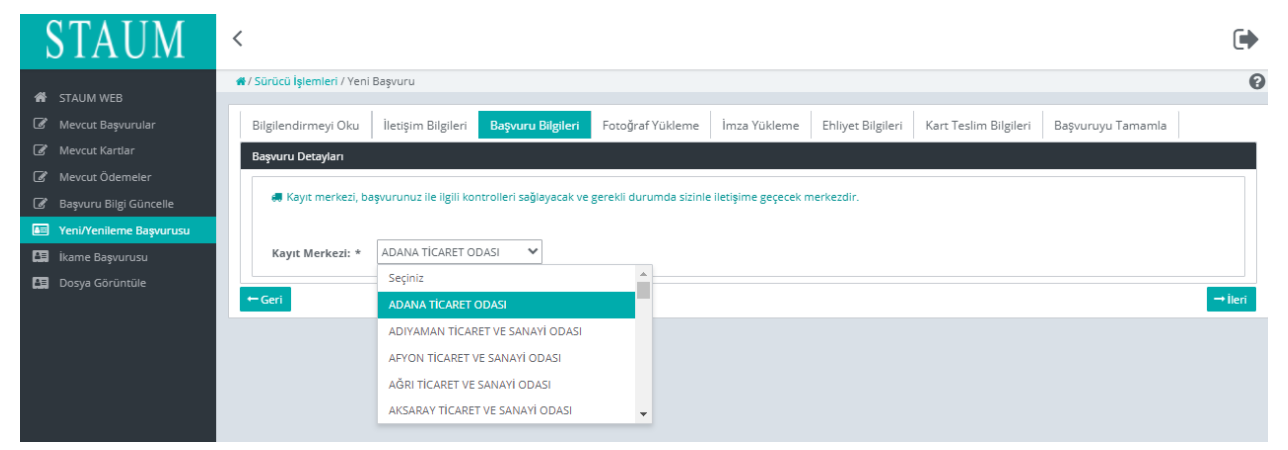

# **KULLANIM KILAVUZU**

Sayısal Takograf Araştırma ve Uygulama Merkezi (STAUM) WEB

5. "Fotoğraf Yükleme" sekmesinde, size ait son 6 ayda çekilen, biyometrik fotoğraf özelliklerini taşıyan fotoğrafı yükleyiniz. Fotoğrafın arka fonunun beyaz ve çerçevesiz olmasına dikkat ediniz. Biyometrik fotoğraf boyutuna uymayan ve/veya çerçeveli fotoğrafları kırpma işlemi ile küçültünüz. "İleri" butonuna tıklayınız.

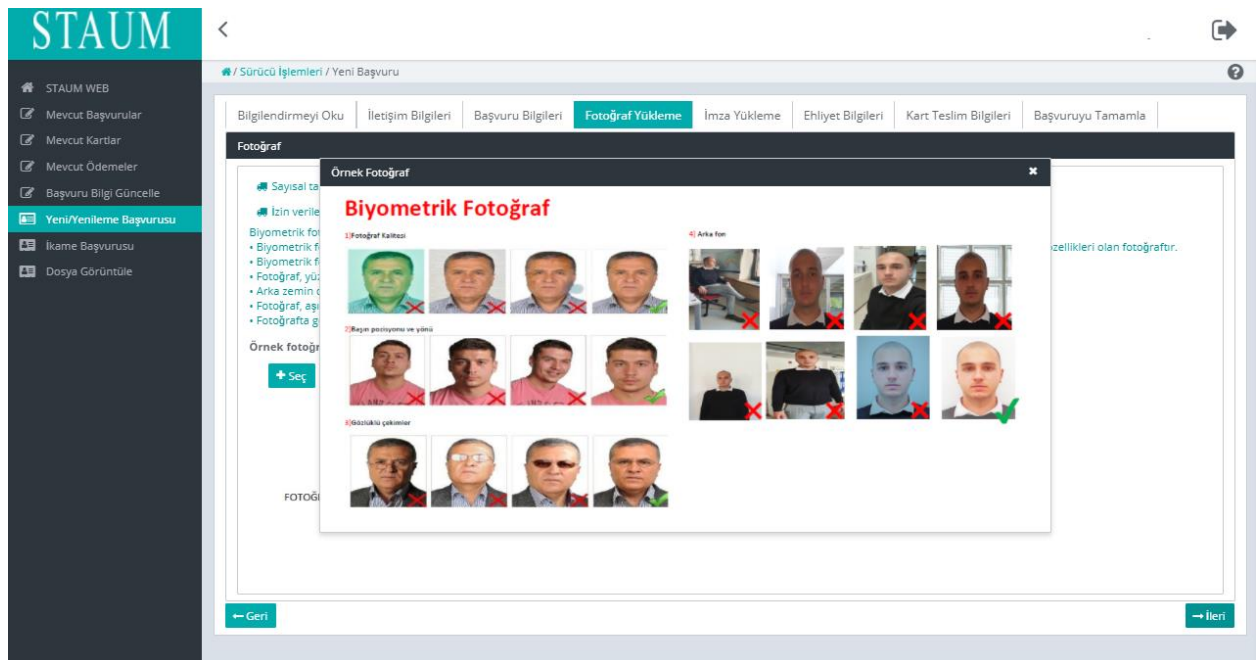

6. "İmza Yükleme" sekmesinde, imzayı yükleyiniz. İmzanın arka fonunun beyaz olmasına dikkat ediniz. "İleri" butonuna tıklayınız.

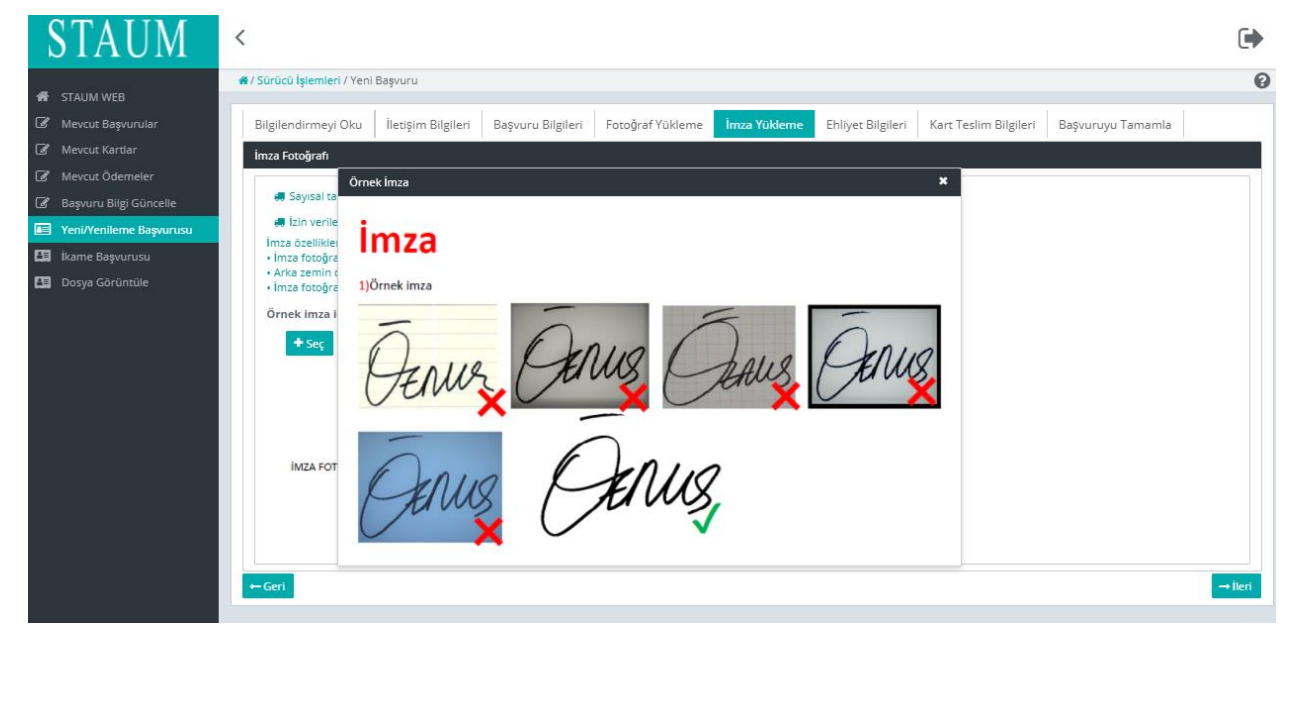

STAUM\_WEB\_KLV/6.7.2021 STAUM\_WEB\_KLV/6.7.2021

HİZMETE ÖZEL

## **KULLANIM KILAVUZU**

Sayısal Takograf Araştırma ve Uygulama Merkezi (STAUM) WEB

7. "Ehliyet Bilgileri" sekmesinde, "**Sürücü Belge Numarası**" ve "**Sürücü Belge Açıklaması**" bilgilerinizi kontrol ediniz. "İleri" butonuna tıklayınız.

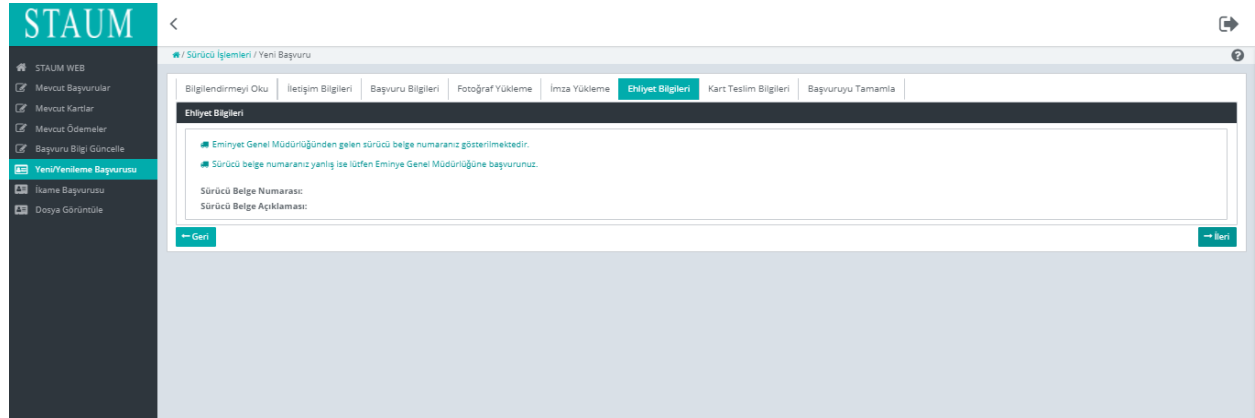

8. "Kart Teslim Bilgileri" sekmesinde, kartı teslim alamayacağınız durumda sizin yerinize kartı teslim alabilecek kişiyi belirtiniz. "Kart Teslimatı" için uygun seçeneği seçerek "İleri" butonuna tıklayınız.

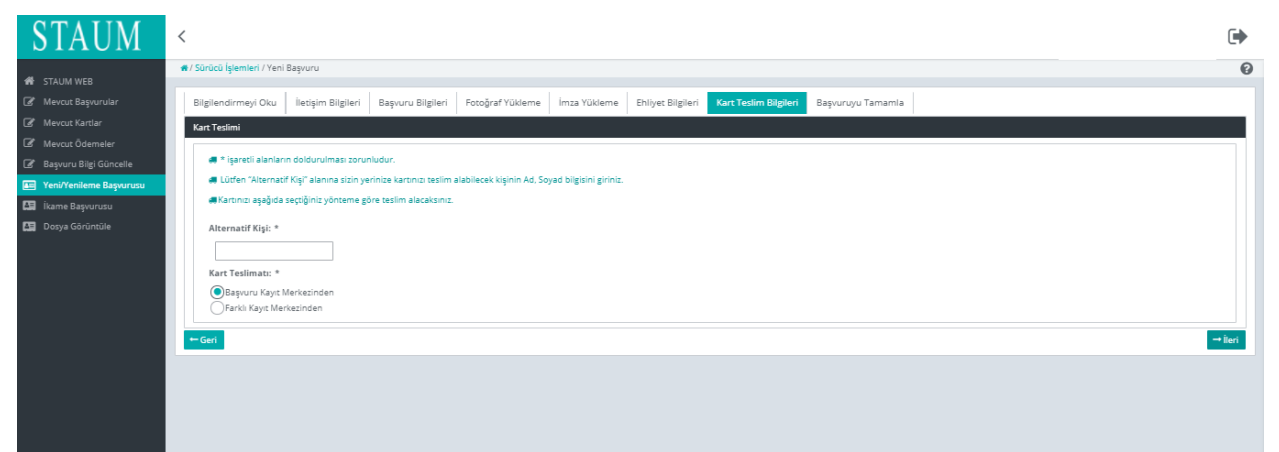

# **KULLANIM KILAVUZU**

Sayısal Takograf Araştırma ve Uygulama Merkezi (STAUM) WEB

9. "Başvuruyu Tamamla" sekmesinde, başvuruya ait bilgileri kontrol ediniz."Başvuruyu Tamamla" butonuna tıklayınız. Eğer düzenlemek istediğiniz bir bilgi var ise "Geri" butonu ile geçmiş ekranlara giderek bilgilerinizi düzeltiniz.

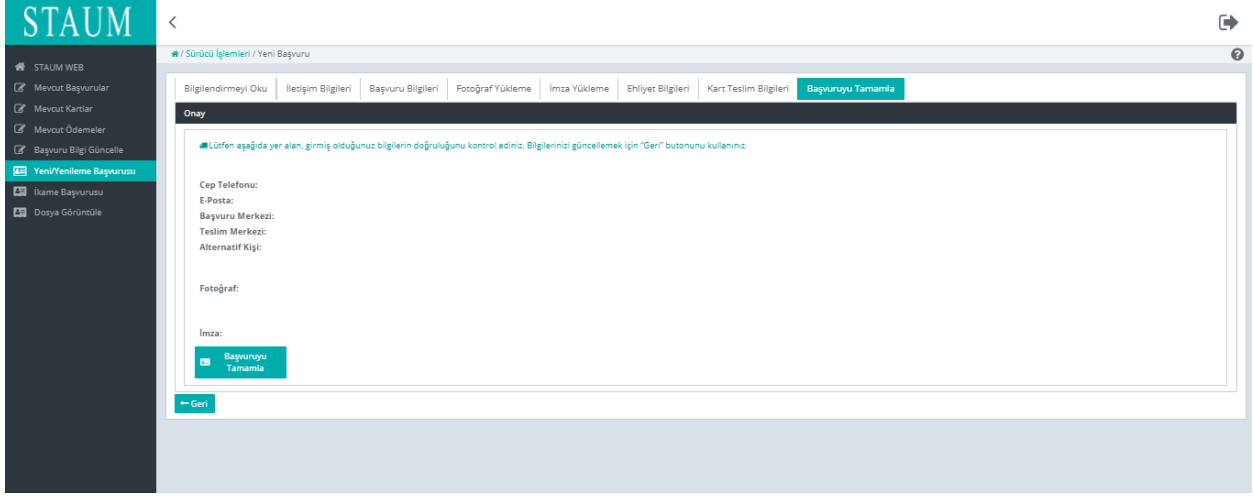

10. Başvuru tamamlandıktan sonra yönlendirilen ekranda "Ödeme Tutarı","Başvuru Durumu", "Ödeme Numarası", "Ödeme Durumu" bilgileri yer almaktadır. Ekranda yer alan "Ödeme Numarası" bilgisi ile ödemenizi yapınız.

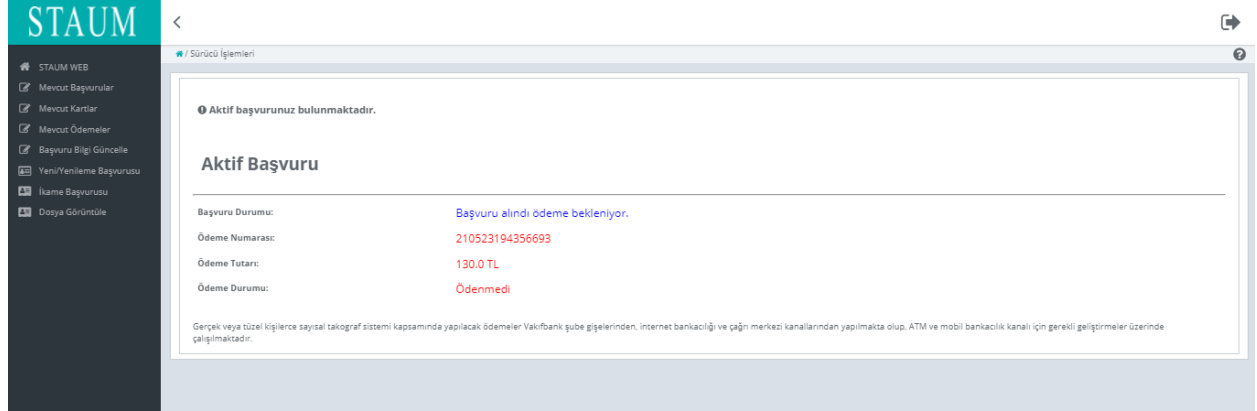

• Gerçek veya tüzel kişilerce sayısal takograf sistemi kapsamında yapılacak ödemeler Vakıfbank şube gişelerinden, internet bankacılığı ve çağrı merkezi kanallarından yapılmakta olup, ATM ve mobil bankacılık kanalı için gerekli geliştirmeler üzerinde çalışılmaktadır.

# **KULLANIM KILAVUZU**

Sayısal Takograf Araştırma ve Uygulama Merkezi (STAUM) WEB

### **2.1.2 Servis Kartı Yeni Başvuru İşlemleri**

1. Yeni başvuru için"Yeni kart başvurusu için tıklayınız." butonuna tıklayınız.

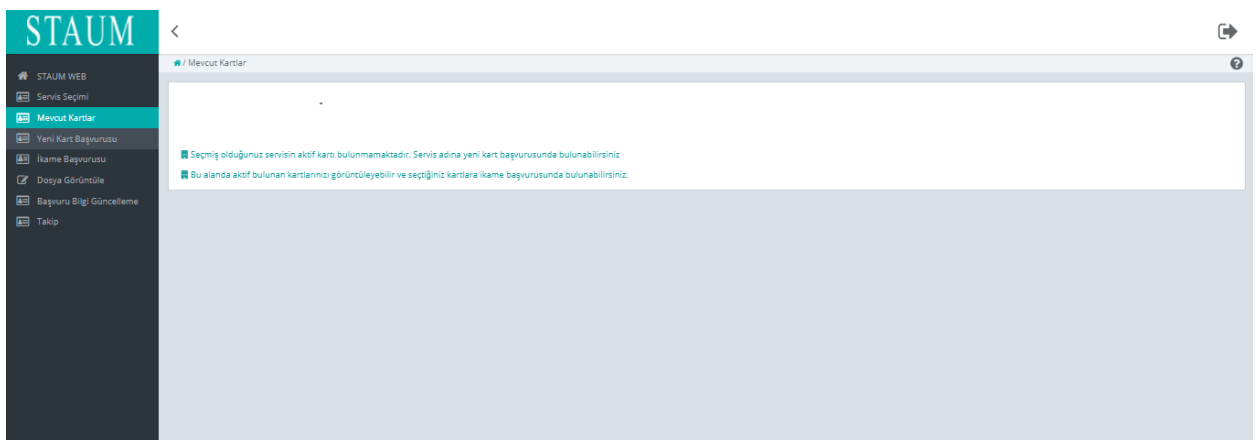

2. "Bilgilendirmeyi Oku" sekmesinde, "Okudum Onaylıyorum" kutucuğunu işaretleyiniz ve "İleri" butonuna tıklayınız.

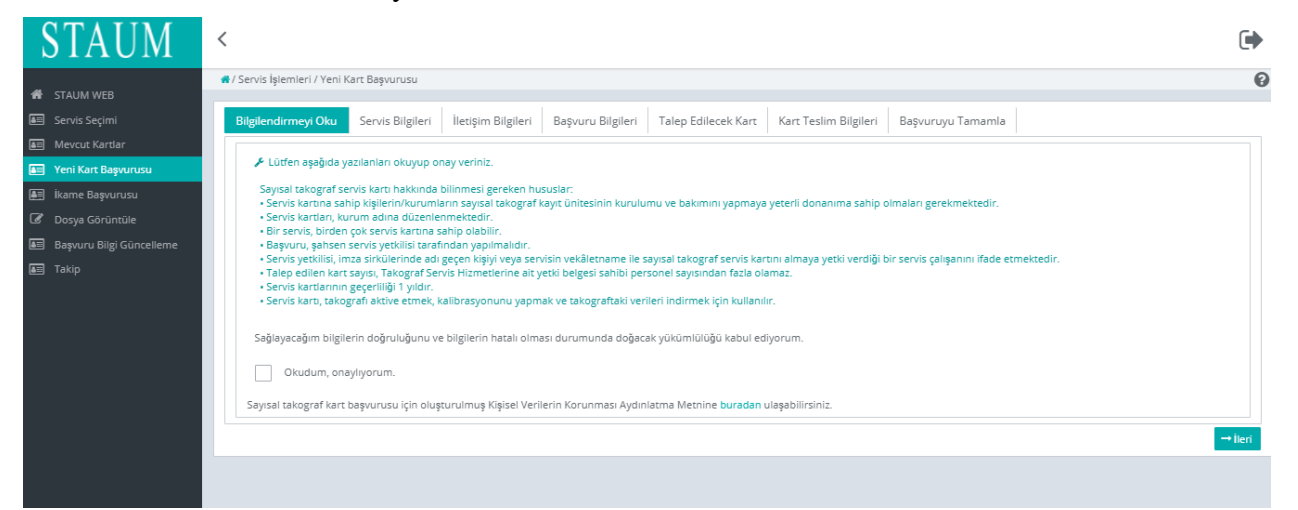

## **KULLANIM KILAVUZU**

Sayısal Takograf Araştırma ve Uygulama Merkezi (STAUM) WEB

3. "Servis Bilgileri" sekmesinde, "**Servis Adı**" ve "**Servis Onay Numarası**" bilgilerini kontrol ederek "İleri" butonuna tıklayınız.

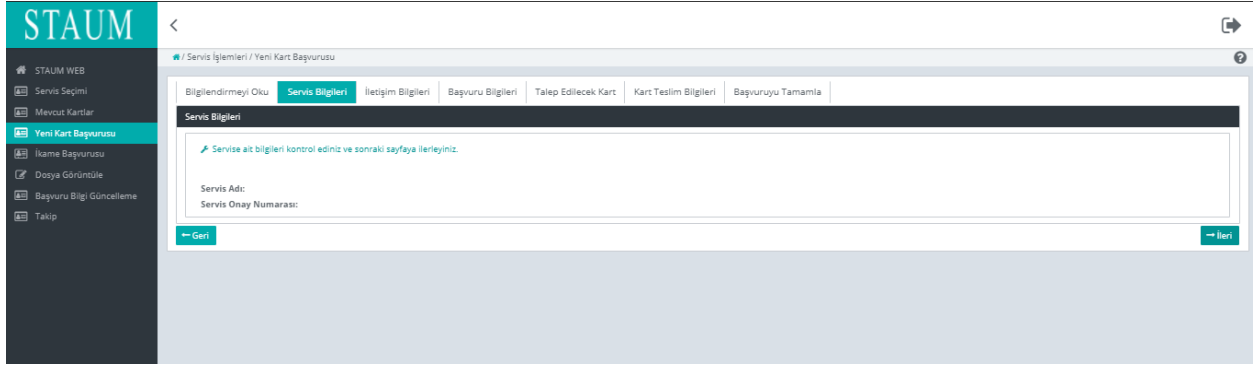

4. "İletişim Bilgileri" sekmesinde, "Cep Telefonu" ve "E-Posta" bilgilerini giriniz. "İleri" butonuna tıklayınız. Eğer düzenlemek istediği bir bilgi var ise "Geri" butonu ile geçmiş ekranlara giderek bilgileri düzeltiniz.

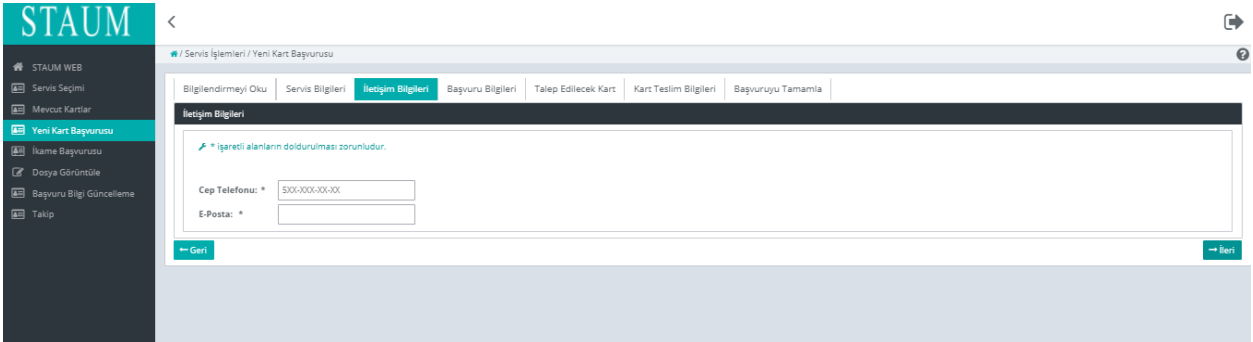

5. "Başvuru Bilgileri" sekmesinde, "Kayıt Merkezi" ve "Talep Edilecek Kart Sayısını" bilgilerini giriniz. "İleri" butonuna tıklayınız.

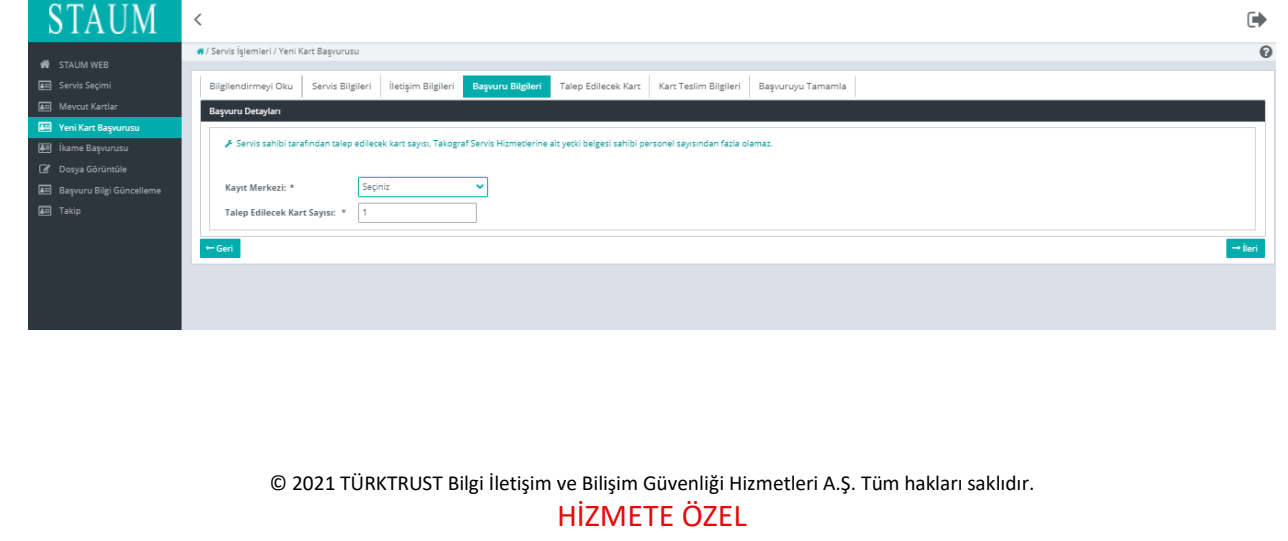

17

# **KULLANIM KILAVUZU**

Sayısal Takograf Araştırma ve Uygulama Merkezi (STAUM) WEB

6. "Talep Edilecek Kart" sekmesinde, adına yeni kart başvurusunda bulunulacak yetki belgeli servis personelinin T.C. Kimlik Numarasını giriniz. "İleri" butonuna tıklayınız.

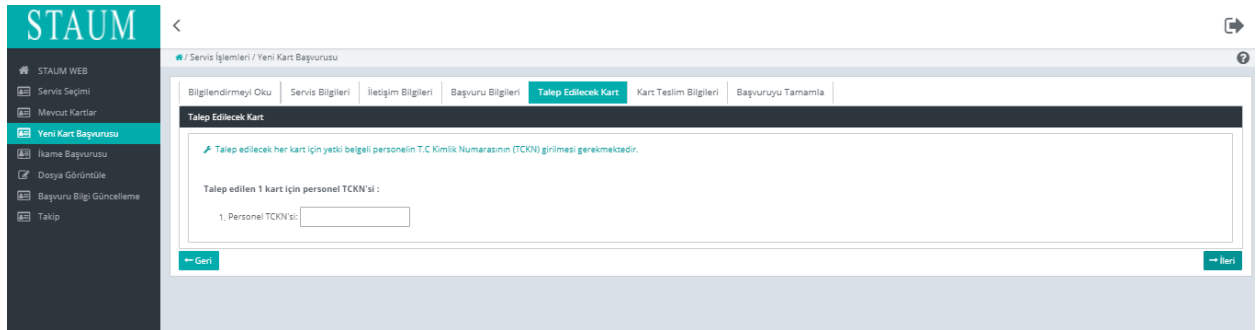

7. Eğer kart, başvuru yapılan kayıt merkezinden teslim alınacak ise "Başvuru Kayıt Merkezinden", farklı bir kayıt merkezinden alınacak ise "Farklı Kayıt Merkezinden" seçeneğini seçip, listeden ilgili kayıt merkezini bularak "İleri" butonuna tıklayınız.

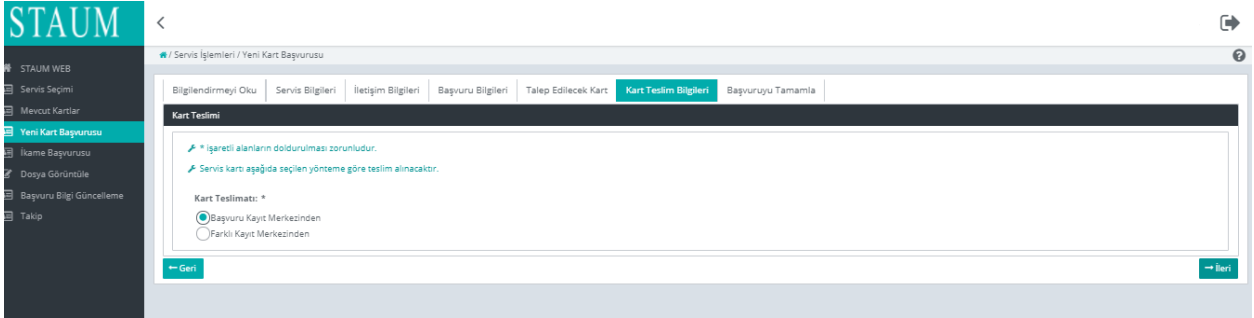

8. "Başvuruyu Tamamla" sekmesinde, başvuruya ait bilgileri kontrol ediniz, "Başvuruyu Tamamla" butonuna tıklayınız. Eğer düzenlemek istediğiniz bir bilgi var ise "Geri" butonu ile geçmiş ekranlara giderek bilgisini düzeltiniz.

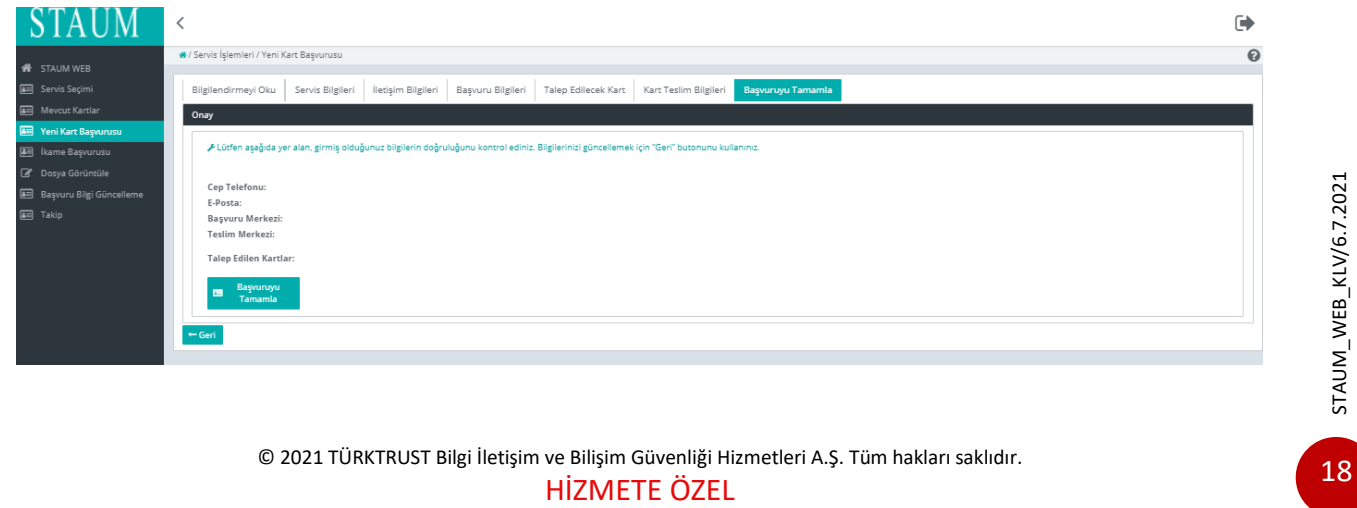

## **KULLANIM KILAVUZU**

Sayısal Takograf Araştırma ve Uygulama Merkezi (STAUM) WEB

9. Başvuru tamamlandıktan sonra yönlendirilen "Takip İşlemleri" ekranında "Başvurular", "Başvuru Merkezi", "Kart Teslimat Merkezi", "Başvuru Durumu", "Ödeme Durumu", "Kart Sayısı" bilgileri yer almaktadır. Ekranda yer alan ödeme numarası ile ödemenizi yapınız.

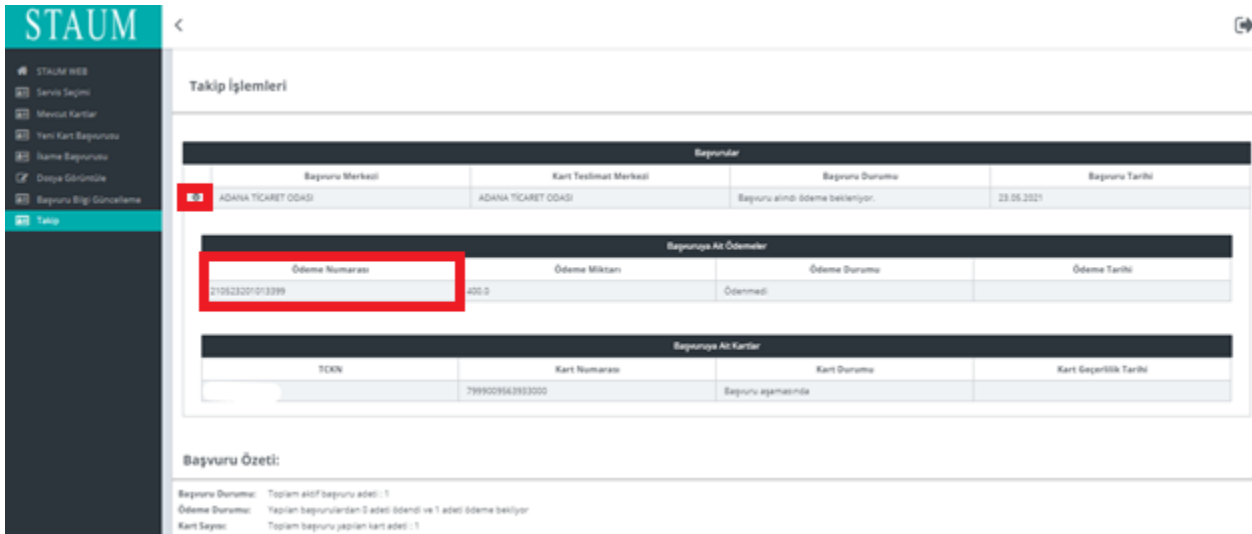

STAUM\_WEB\_KLV/6.7.2021 STAUM\_WEB\_KLV/6.7.2021

# **KULLANIM KILAVUZU**

Sayısal Takograf Araştırma ve Uygulama Merkezi (STAUM) WEB

#### **2.1.3 Şirket Kartı Yeni Başvuru İşlemleri**

1. "Yeni kart başvurusu için tıklayınız." butonuna tıklayınız.

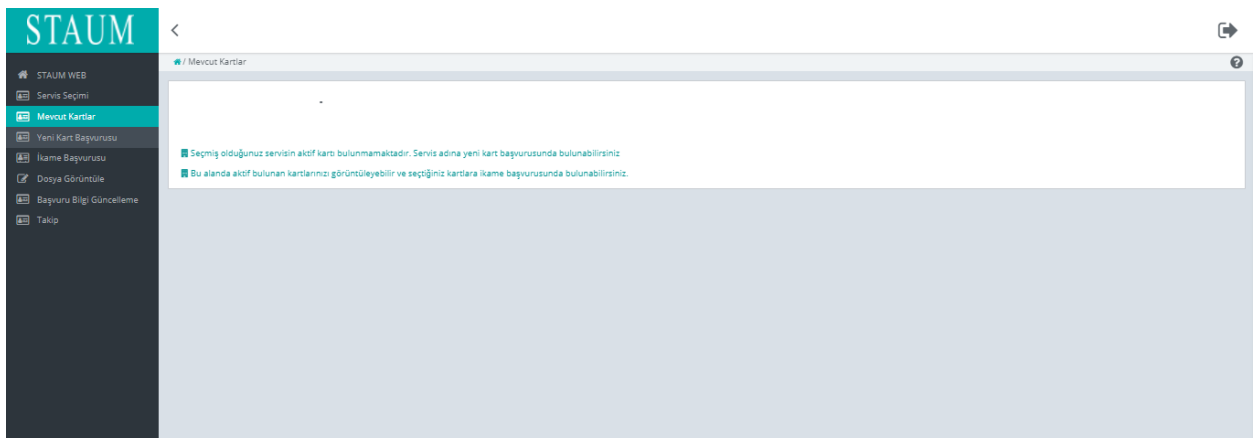

2. "Bilgilendirmeyi Oku" sekmesinde, "Okudum Onaylıyorum" kutucuğunu işaretleyiniz ve "İleri" butonuna tıklayınız.

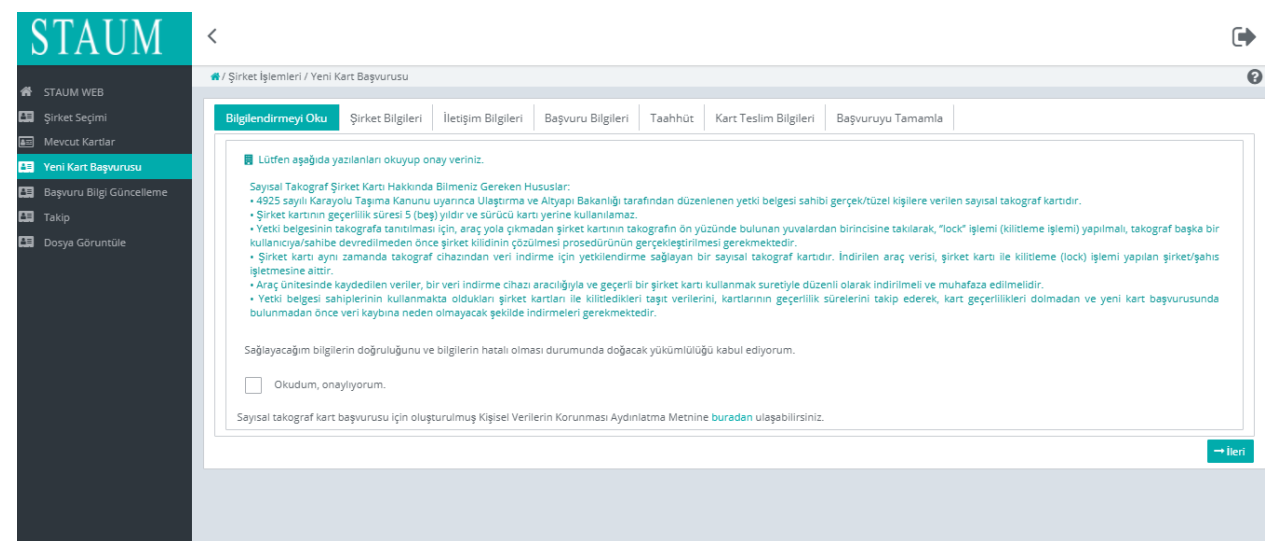

## **KULLANIM KILAVUZU**

Sayısal Takograf Araştırma ve Uygulama Merkezi (STAUM) WEB

3. "Şirket Bilgileri" sekmesinde, "**Şirket Adı**" ve "**Vergi Numarası**" bilgilerini kontrol ederek "İleri" butonuna tıklayınız.

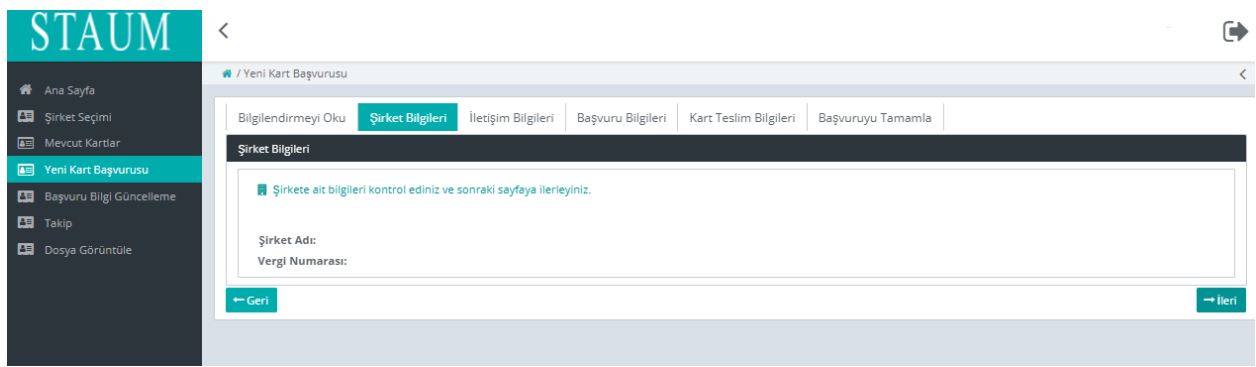

4. "İletişim Bilgileri" sekmesinde, "Cep Telefonu" ve "E-Posta Adresi" bilgilerini giriniz. "İleri" butonuna tıklayınız.

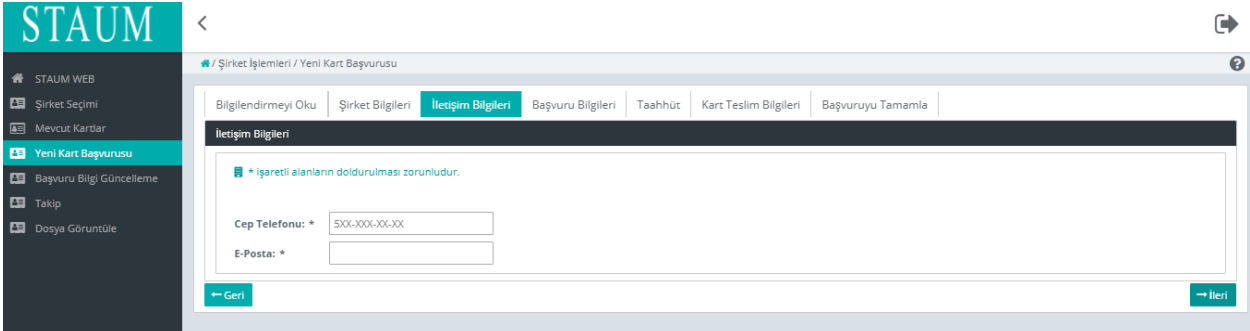

# **KULLANIM KILAVUZU**

Sayısal Takograf Araştırma ve Uygulama Merkezi (STAUM) WEB

5. "Başvuru Bilgileri" sekmesinde, "Kayıt Merkezi" ve "Talep Edilecek Kart Sayısı" bilgilerini giriniz. "İleri" butonuna tıklayınız.

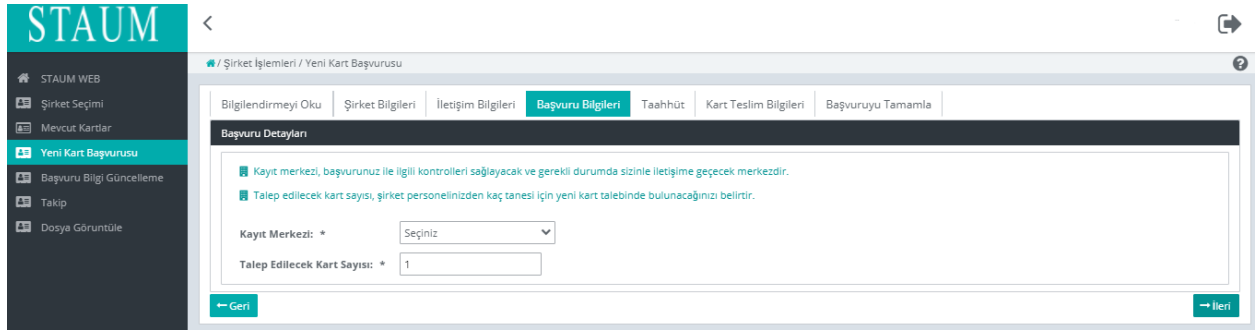

6. "Taahhüt" sekmesinde, taahhütnameyi "Seç" butonuyla yükleyiniz. "İleri" butonuna tıklayınız.

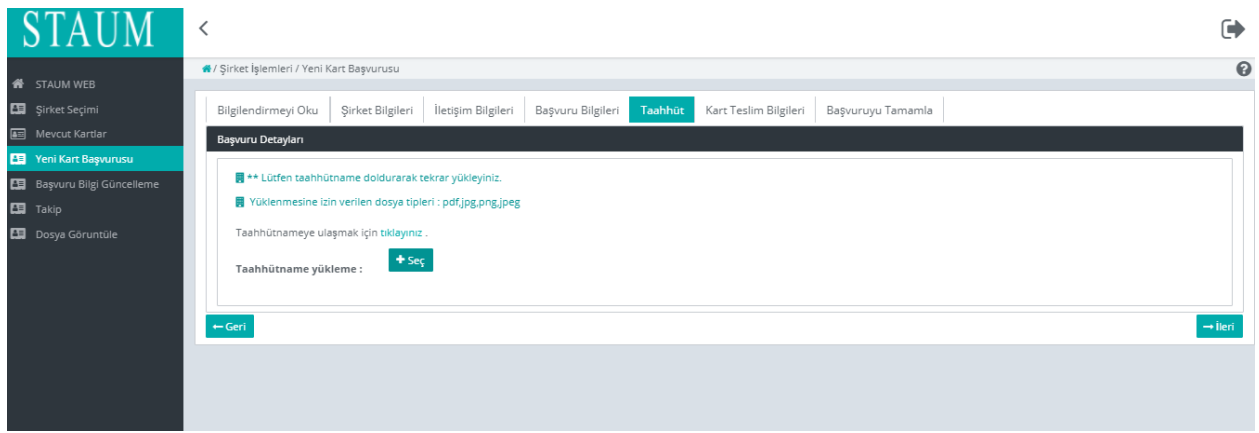

## **KULLANIM KILAVUZU**

Sayısal Takograf Araştırma ve Uygulama Merkezi (STAUM) WEB

7. "Kart Teslimatı" sekmesinde, "Kart Teslimatı" için uygun seçeneği seçerek "İleri" butonuna tıklayınız.

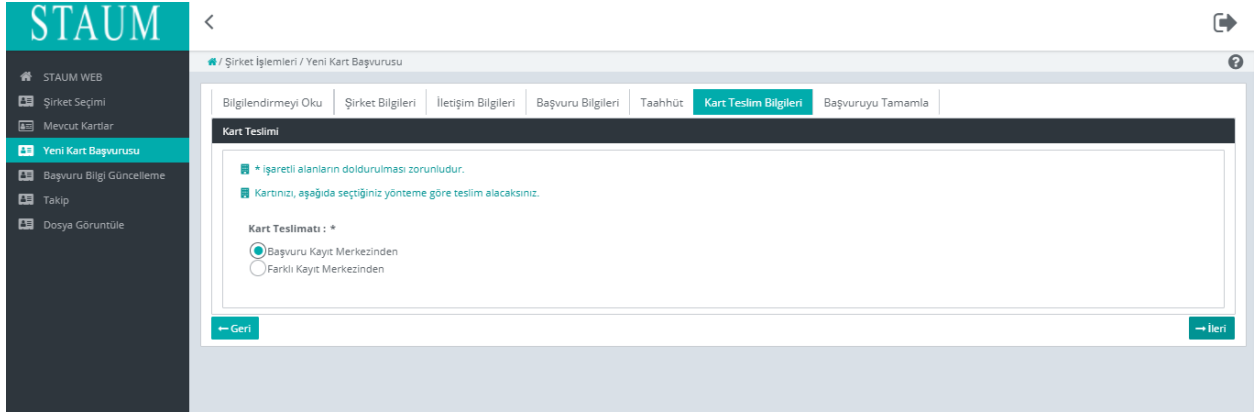

8. "Başvuruyu Tamamla" sekmesinde, başvuruya ait bilgileri kontrol ediniz, "Başvur" butonuna tıklayınız. Eğer düzenlemek istediğiniz bir bilgi var ise "Geri" butonu ile geçmiş ekranlara giderek bilgisini düzeltiniz.

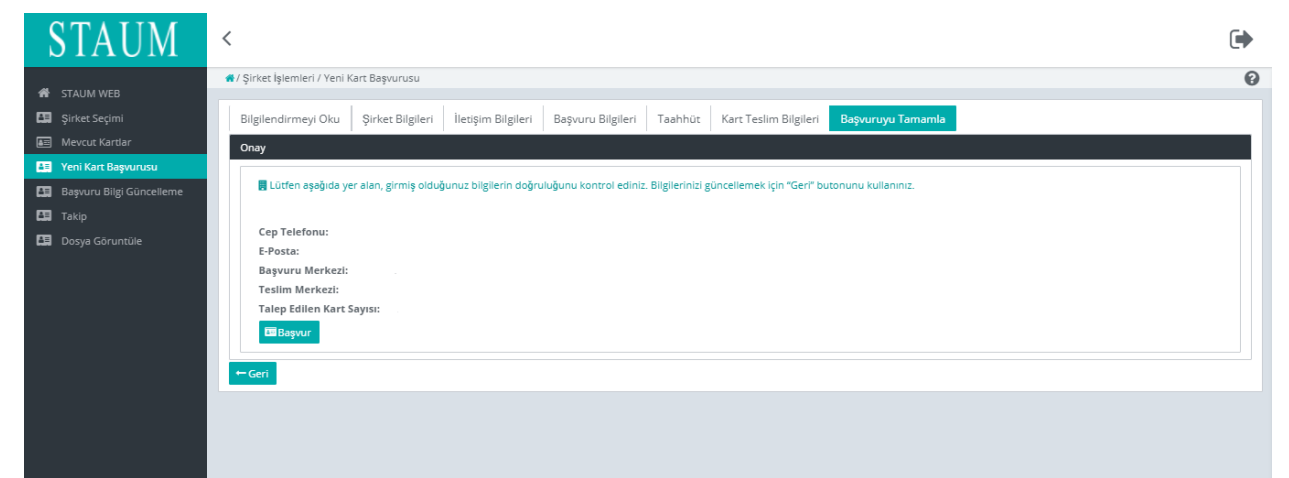

© 2021 TÜRKTRUST Bilgi İletişim ve Bilişim Güvenliği Hizmetleri A.Ş. Tüm hakları saklıdır. HİZMETE ÖZEL

## **KULLANIM KILAVUZU**

Sayısal Takograf Araştırma ve Uygulama Merkezi (STAUM) WEB

9. Başvuru tamamlandıktan sonra yönlendirilen takip ekranında "Başvurular", "Başvuru Merkezi", "Kart Teslimat Merkezi", "Başvuru Durumu", "Ödeme Durumu", "Kart Sayısı" yer almaktadır. Ekranda yer alan ödeme numarası ile ödeme yapınız.

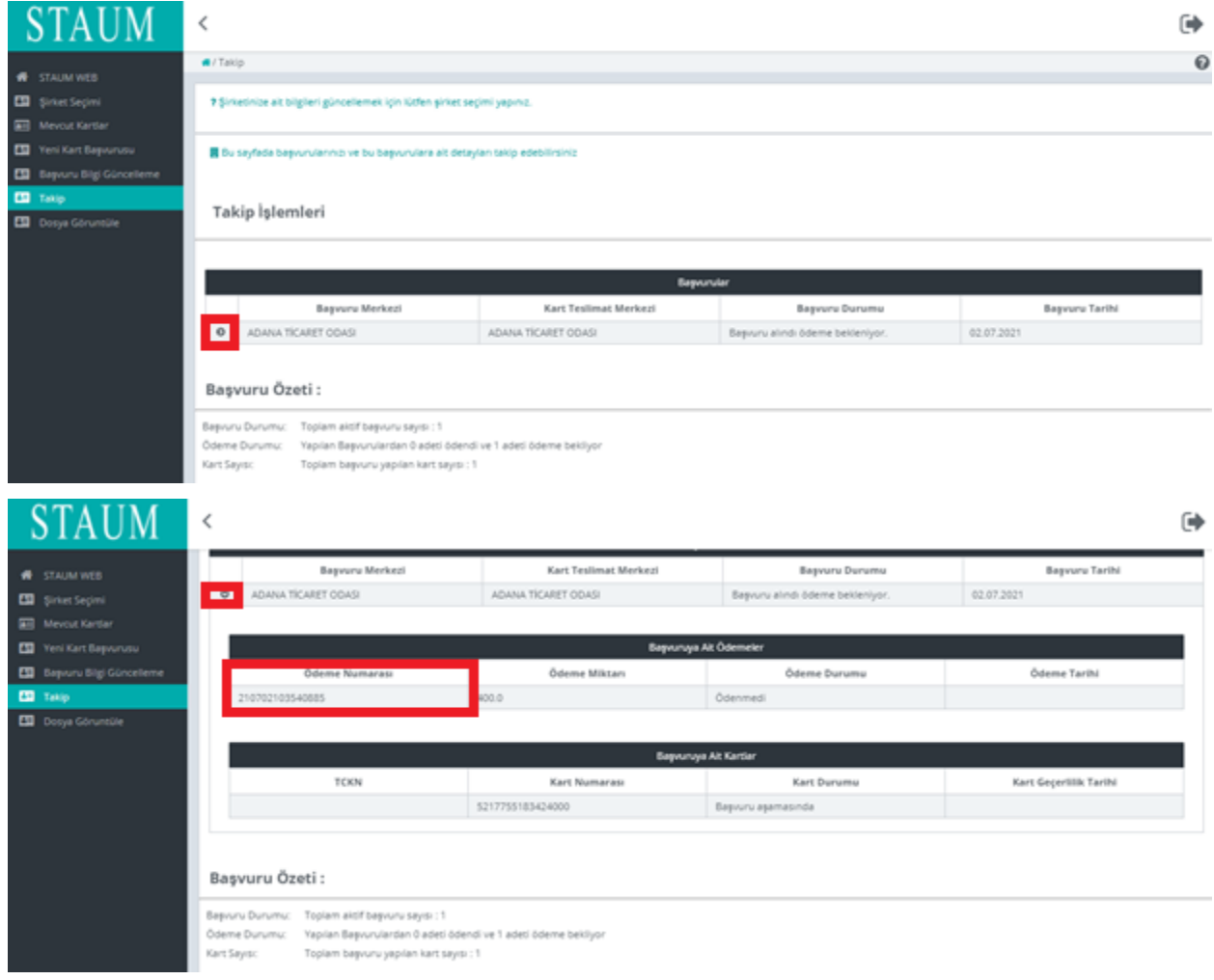

# **KULLANIM KILAVUZU**

Sayısal Takograf Araştırma ve Uygulama Merkezi (STAUM) WEB

#### <span id="page-25-0"></span>**2.3 Başvuru Bilgi Güncelleme İşlemleri**

#### **2.2.1 Sürücü Başvuru Bilgi Güncelleme İşlemleri**

1. Kimliğinizi doğrulayarak başvuru sistemine (https://staum.tobb.org.tr/WEB/login.xhtml) eriştikten sonra "Başvurunuzda Düzeltilmesi Gereken Alanlar" kısmını görüntüleyiniz." Başvurunuza ait bilgileri güncellemek istiyorsanız lütfen tıklayınız." butonuna tıklayınız.

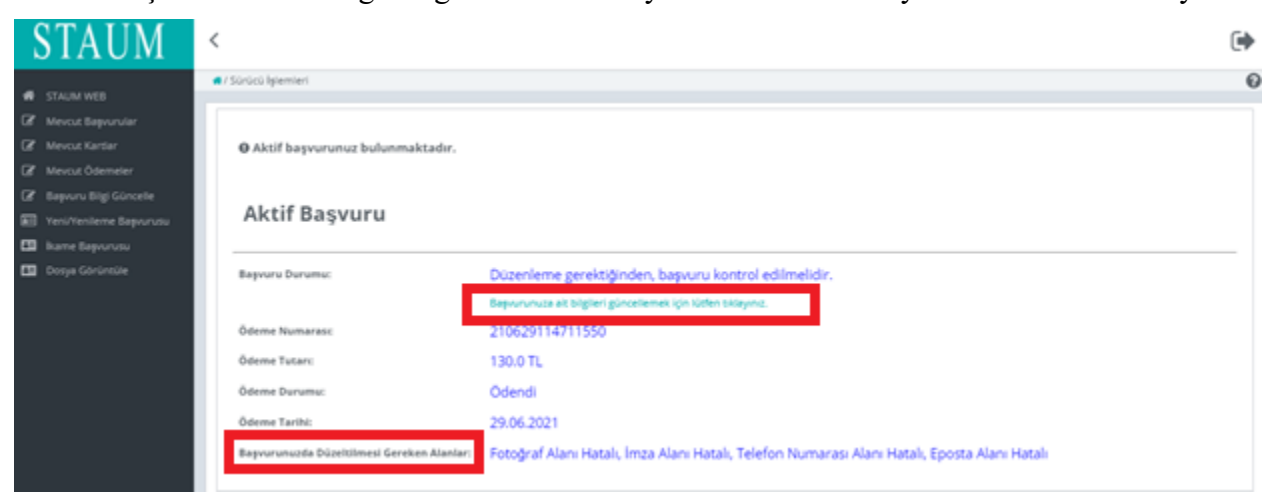

2. Sekmelerdeki bilgileri kontrol ediniz. Size gönderilen sms metninde ve "Başvurunuzda Düzeltilmesi Gereken Alanlar" kısmında geçen alanlar için bilgileri düzeltiniz. "İleri" butonuna tıklayınız.

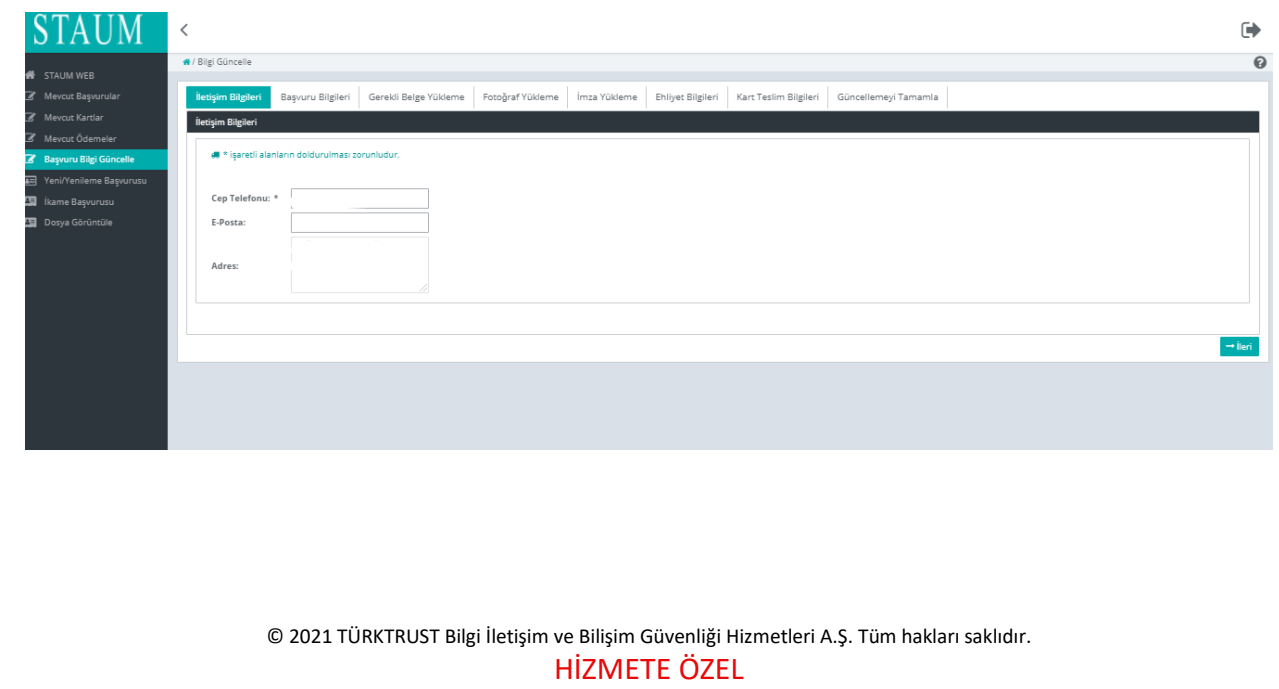

## **KULLANIM KILAVUZU**

Sayısal Takograf Araştırma ve Uygulama Merkezi (STAUM) WEB

3. "Güncellemeyi Tamamla" sekmesinde, bilgilerin son halini kontrol ediniz. "Güncellemeyi Tamamla" butonuna tıklayınız.

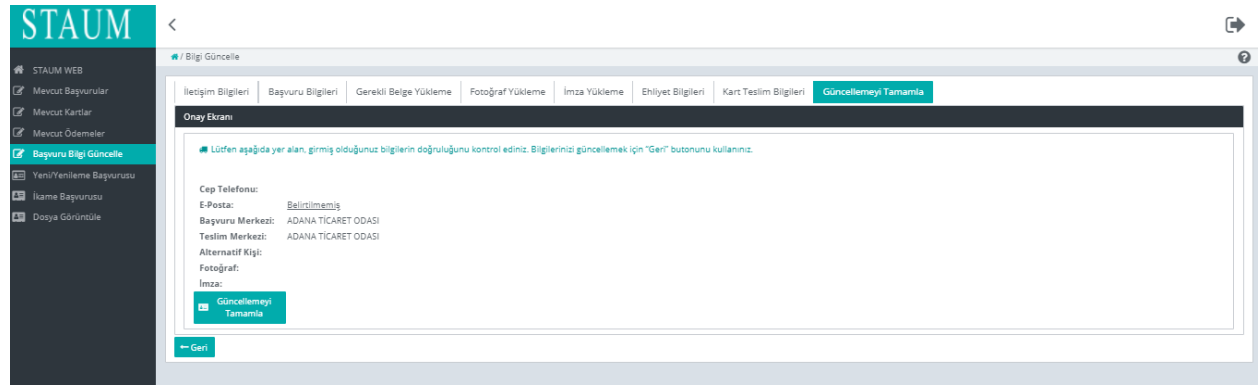

# **KULLANIM KILAVUZU**

Sayısal Takograf Araştırma ve Uygulama Merkezi (STAUM) WEB

### **2.2.2 Servis Başvuru Bilgi Güncelleme İşlemleri**

1. Kimliğinizi doğrulayarak başvuru sistemine (https://staum.tobb.org.tr/WEB/login.xhtml) eriştikten sonra soldaki menüden "Başvuru Bilgi Güncelleme" butonuna tıklayınız.

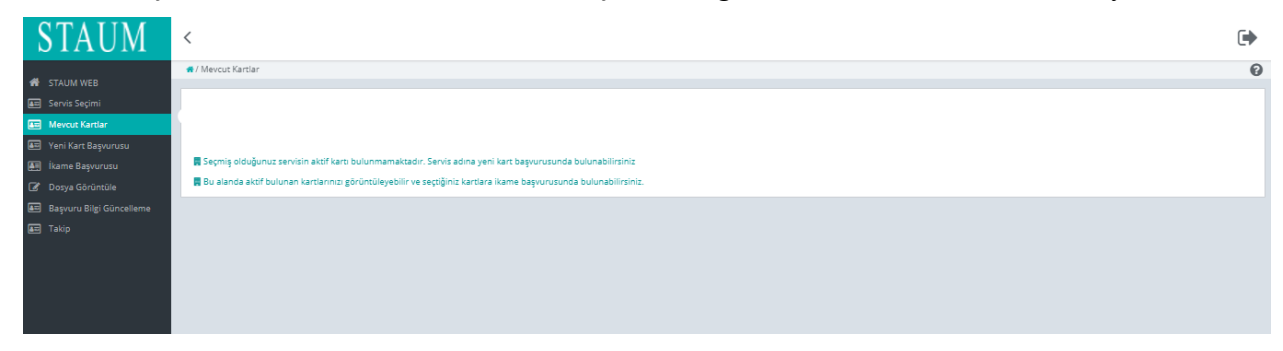

2. Başvuru seçimi yapınız.

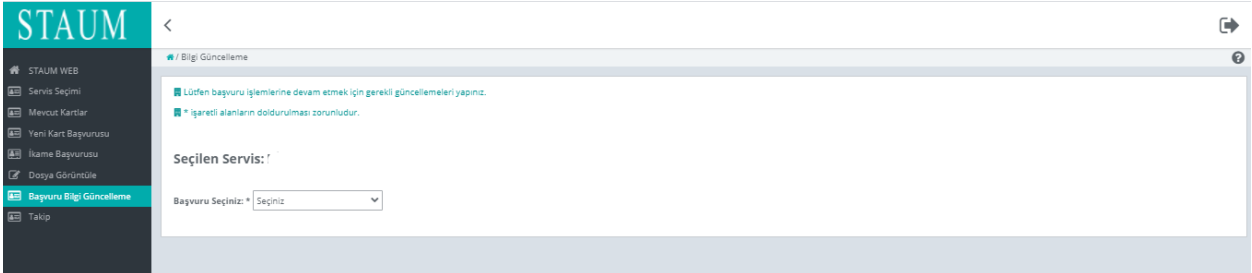

## **KULLANIM KILAVUZU**

Sayısal Takograf Araştırma ve Uygulama Merkezi (STAUM) WEB

3. Sekmelerdeki bilgileri kontrol ediniz. Size gönderilen sms metninde geçen alanlar için bilgileri düzeltiniz. "İleri" butonuna tıklayınız

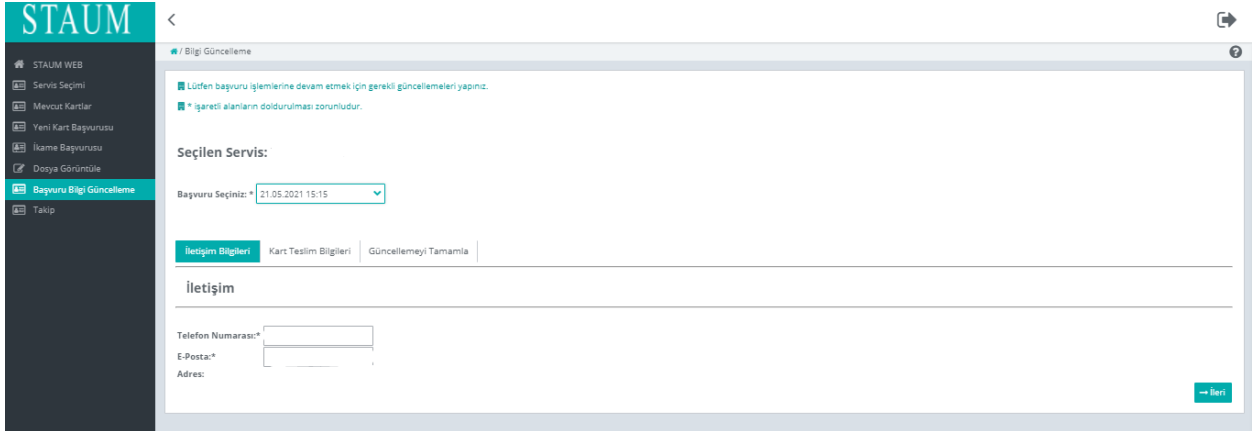

4. "Güncellemeyi Tamamla" sekmesinde, bilgilerin son halini kontrol ediniz. "Güncellemeyi Tamamla" butonuna tıklayınız.

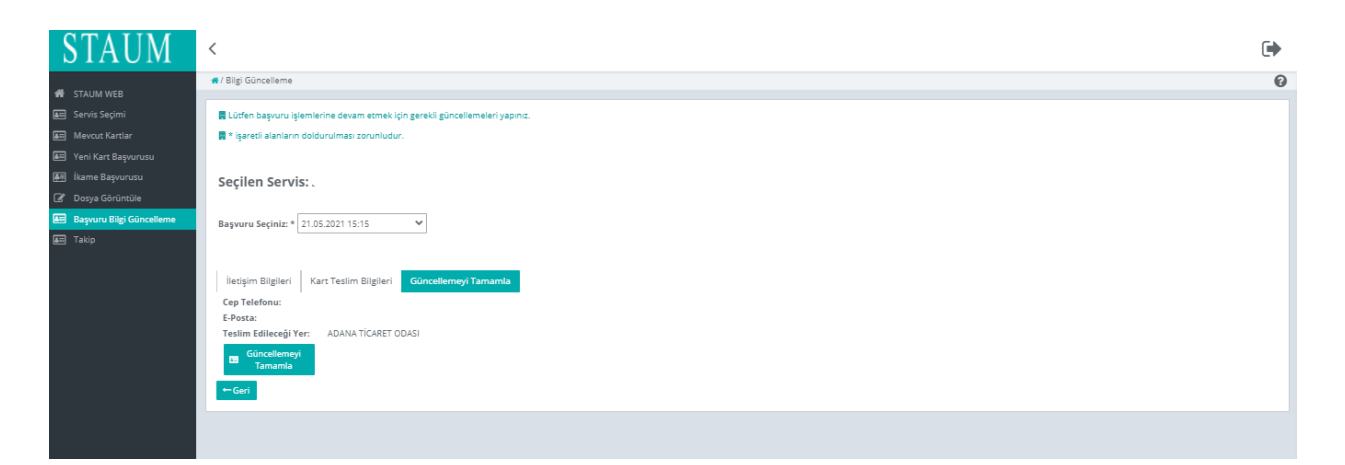

# **KULLANIM KILAVUZU**

Sayısal Takograf Araştırma ve Uygulama Merkezi (STAUM) WEB

### **2.2.3 Şirket Başvuru Bilgi Güncelleme İşlemleri**

1. Kimliğinizi doğrulayarak başvuru sistemine (https://staum.tobb.org.tr/WEB/login.xhtml) eriştikten sonra soldaki menüden "Başvuru Bilgi Güncelleme" butonuna tıklayınız.

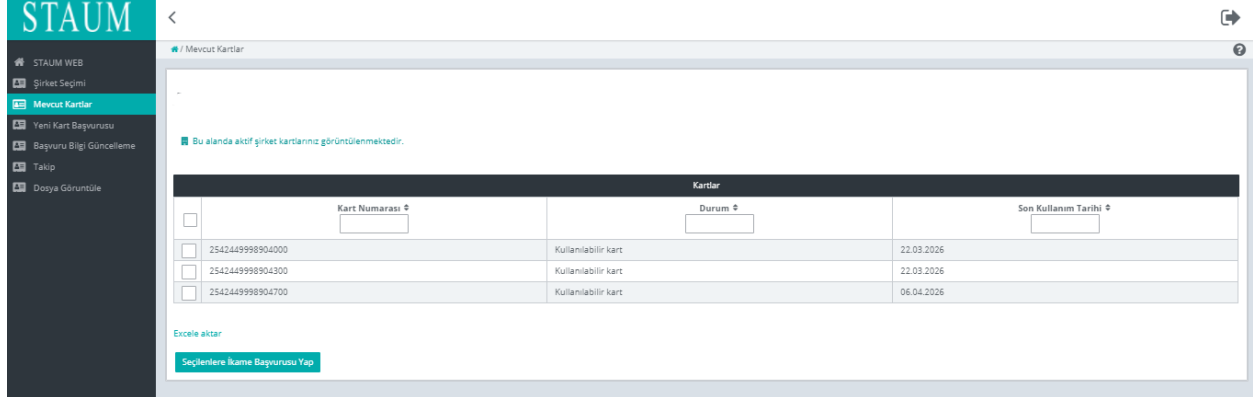

2. Başvuru seçimi yapınız.

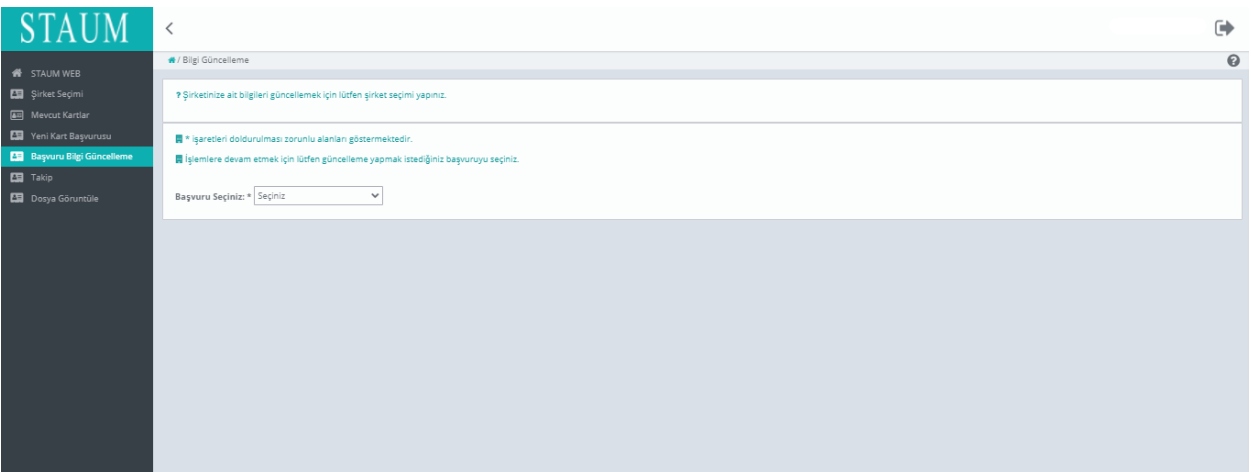

© 2021 TÜRKTRUST Bilgi İletişim ve Bilişim Güvenliği Hizmetleri A.Ş. Tüm hakları saklıdır. HİZMETE ÖZEL

### **KULLANIM KILAVUZU**

Sayısal Takograf Araştırma ve Uygulama Merkezi (STAUM) WEB

3. Sekmelerdeki bilgileri kontrol ediniz. Size gönderilen sms metninde geçen alanlar için bilgileri düzeltiniz. "İleri" butonuna tıklayınız

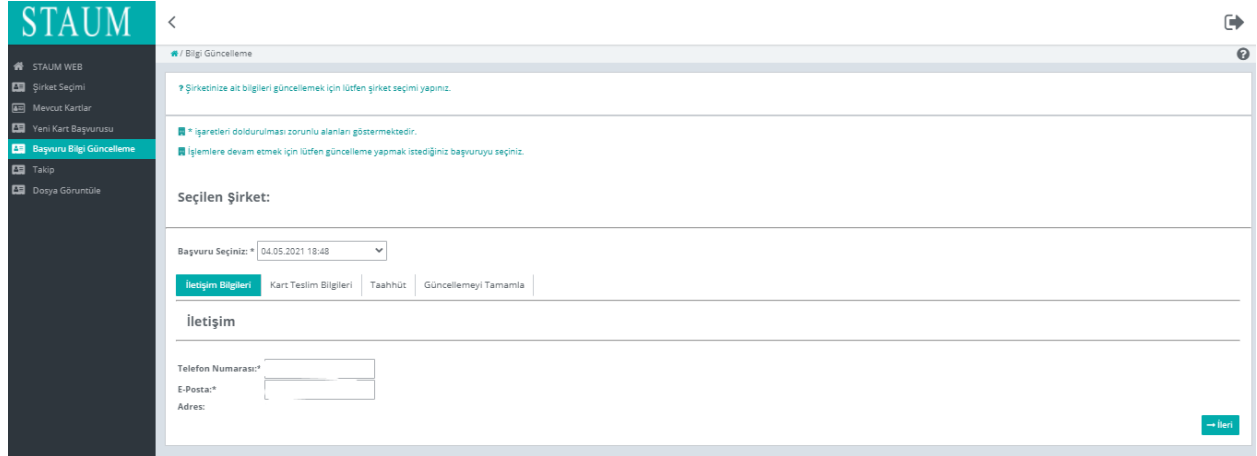

4. "Güncellemeyi Tamamla" sekmesinde, bilgilerin son halini kontrol ediniz. "Güncellemeyi Tamamla" butonuna tıklayınız.

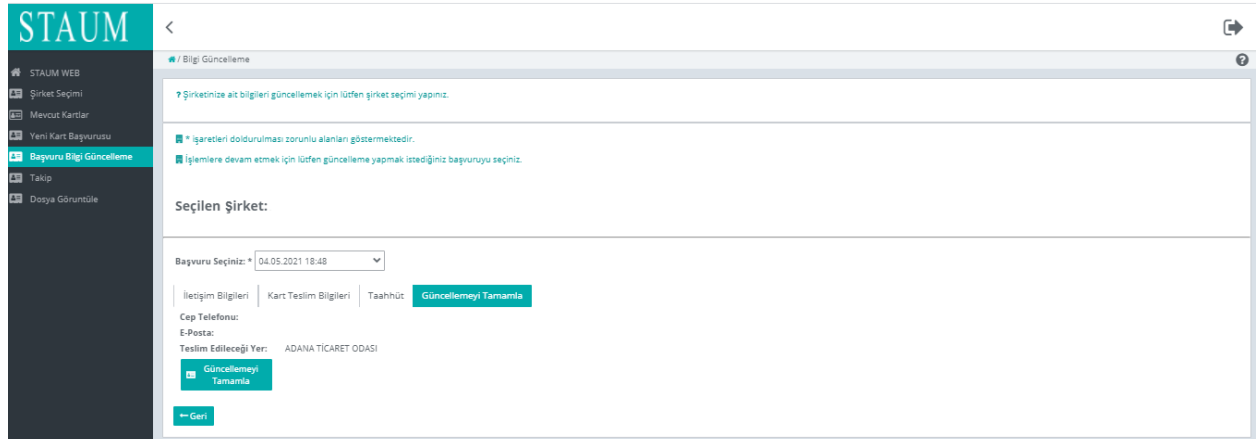

# **KULLANIM KILAVUZU**

Sayısal Takograf Araştırma ve Uygulama Merkezi (STAUM) WEB

### **2.2.4. Eski Sistemden Üzerinden Ödemesi Yapılan Ancak Tamamlanmamış Başvurular**

1. Kimliğinizi doğrulayarak başvuru sistemine (https://staum.tobb.org.tr/WEB/login.xhtml) eriştikten sonra "Başvurunuzda Düzeltilmesi Gereken Alanlar" kısmını görüntüleyiniz." Başvurunuza ait bilgileri güncellemek istiyorsanız lütfen tıklayınız." butonuna tıklayınız.

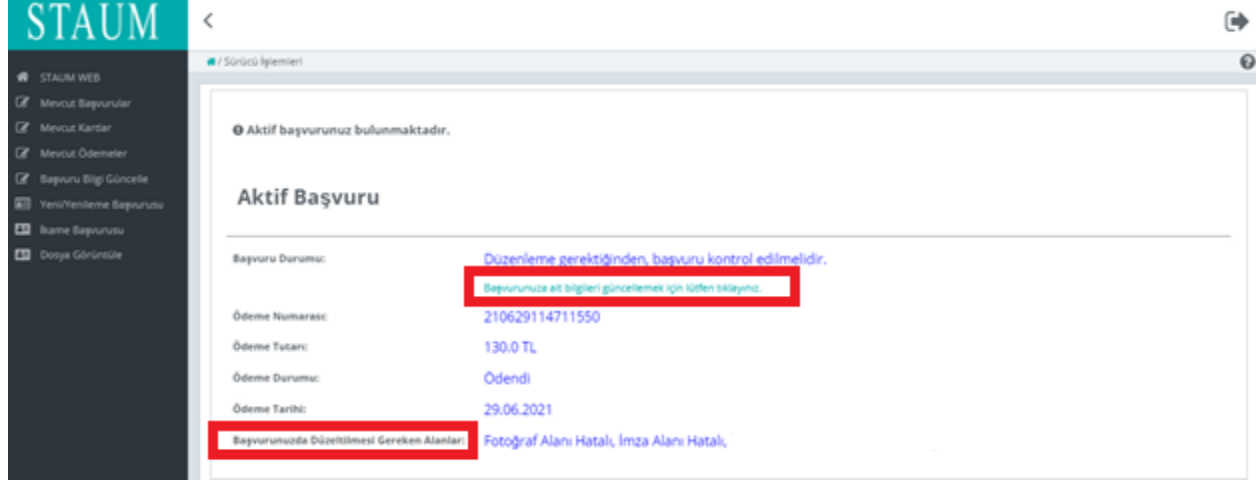

2. Sekmelerdeki bilgileri kontrol ediniz. Size gönderilen sms metninde ve "Başvurunuzda Düzeltilmesi Gereken Alanlar" kısmında geçen alanlar için bilgileri düzeltiniz. "İleri" butonuna tıklayınız.

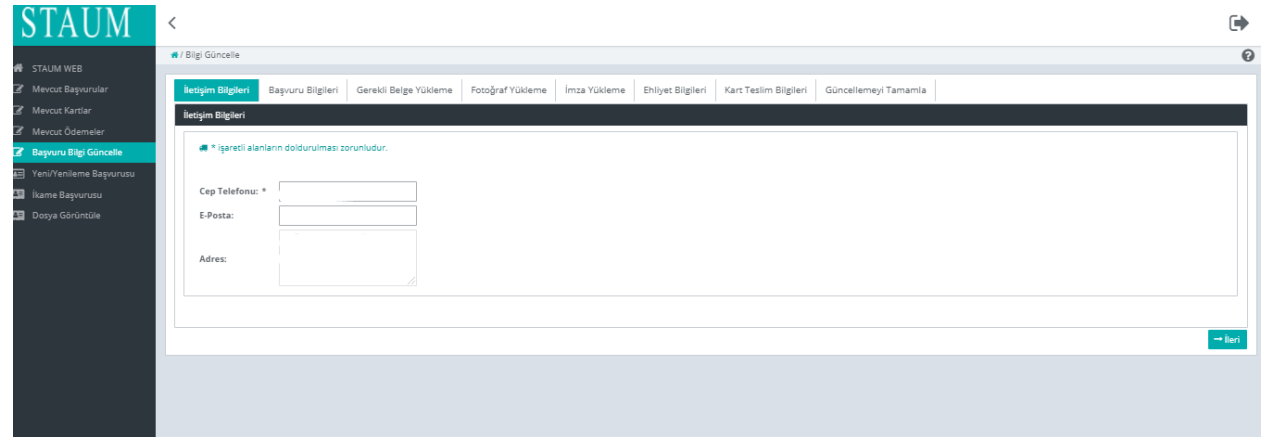

© 2021 TÜRKTRUST Bilgi İletişim ve Bilişim Güvenliği Hizmetleri A.Ş. Tüm hakları saklıdır. HİZMETE ÖZEL

### **KULLANIM KILAVUZU**

Sayısal Takograf Araştırma ve Uygulama Merkezi (STAUM) WEB

3. "Fotoğraf Yükleme" sekmesinde, size ait son 6 ayda çekilen, biyometrik fotoğraf özelliklerini taşıyan fotoğrafı yükleyiniz. Fotoğrafın arka fonunun beyaz ve çerçevesiz olmasına dikkat ediniz. Biyometrik fotoğraf boyutuna uymayan ve/veya çerçeveli fotoğrafları kırpma işlemi ile küçültünüz. "İleri" butonuna tıklayınız.

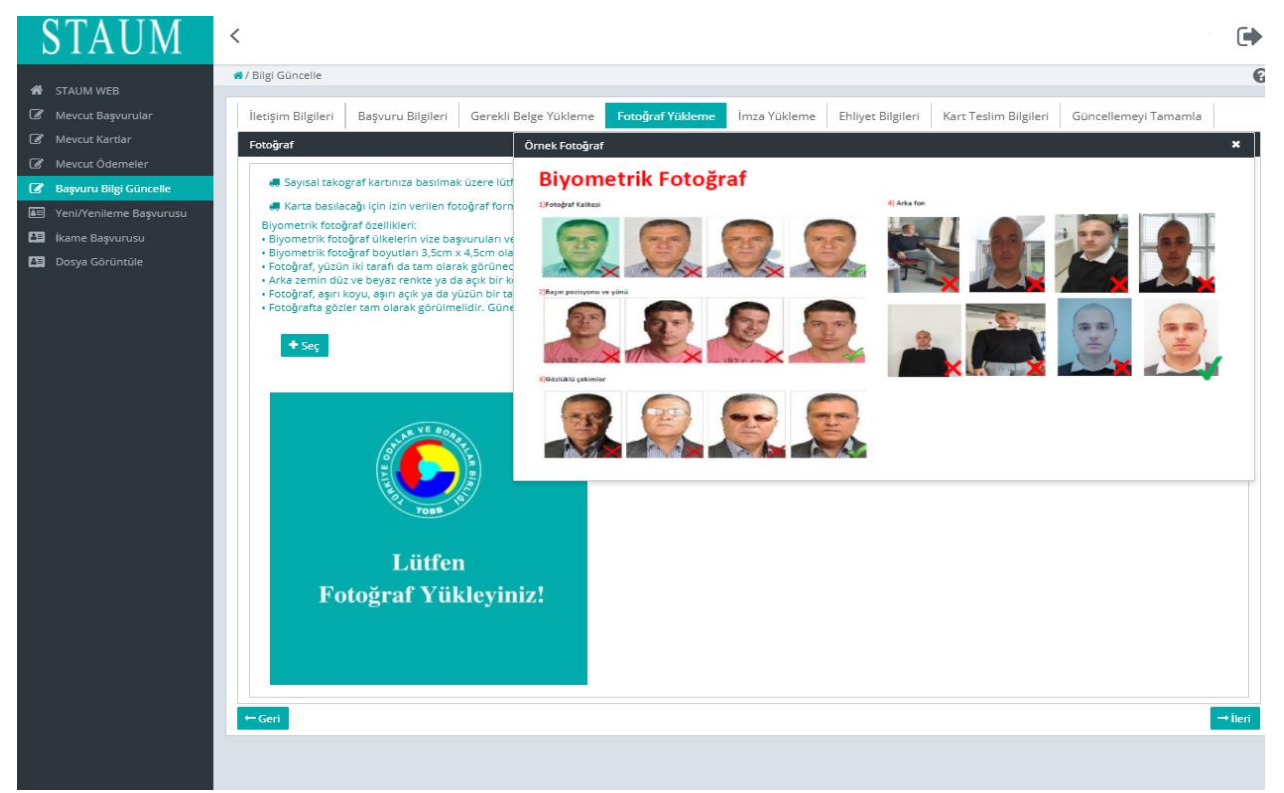

4. "İmza Yükleme" sekmesinde, imzayı yükleyiniz. İmzanın arka fonunun beyaz olmasına dikkat ediniz. "İleri" butonuna tıklayınız.

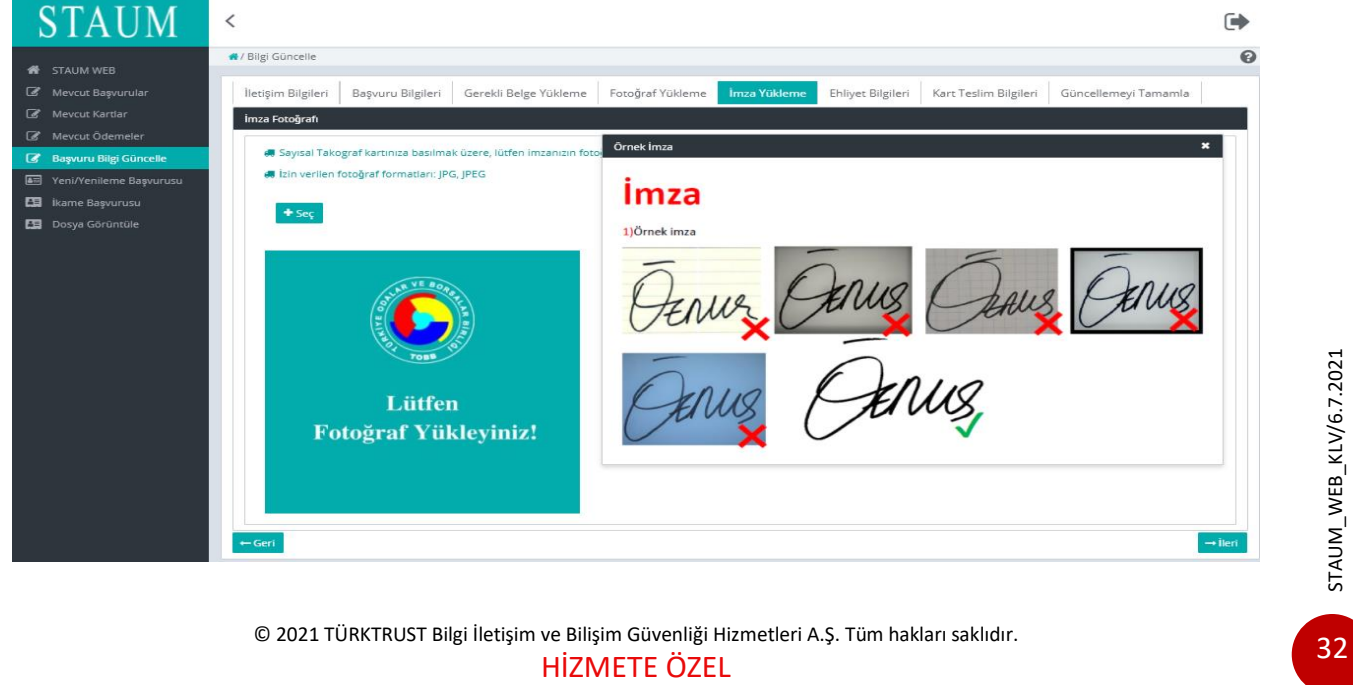

© 2021 TÜRKTRUST Bilgi İletişim ve Bilişim Güvenliği Hizmetleri A.Ş. Tüm hakları saklıdır.

## **KULLANIM KILAVUZU**

Sayısal Takograf Araştırma ve Uygulama Merkezi (STAUM) WEB

5. "Güncellemeyi Tamamla" sekmesinde, bilgilerin son halini kontrol ediniz. "Güncellemeyi Tamamla" butonuna tıklayınız.

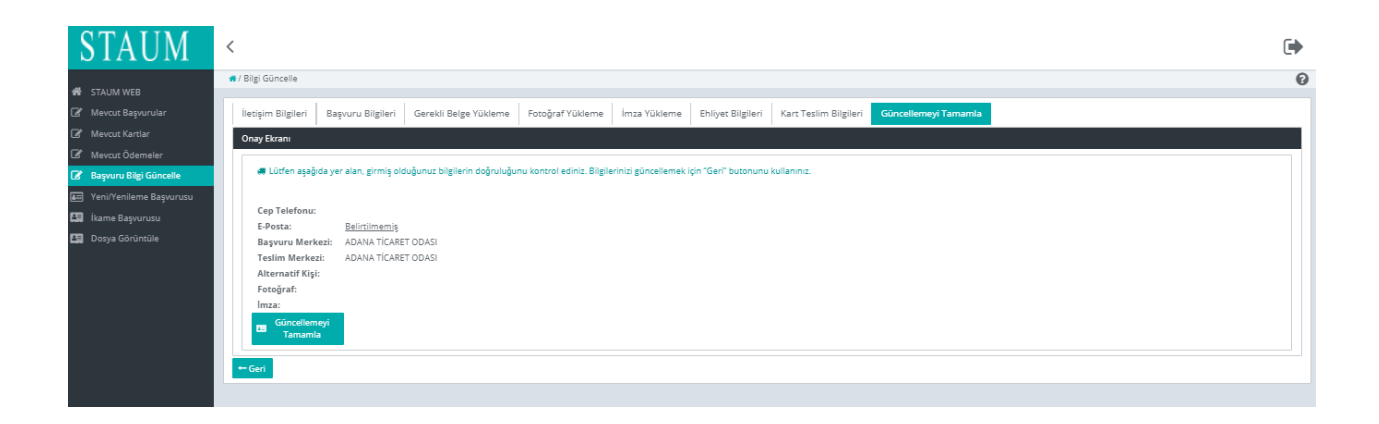

## **KULLANIM KILAVUZU**

Sayısal Takograf Araştırma ve Uygulama Merkezi (STAUM) WEB

### <span id="page-34-0"></span>**2.4 İkame İşlemleri**

1. "İkame Başvurusu" butonuna tıklayınız.

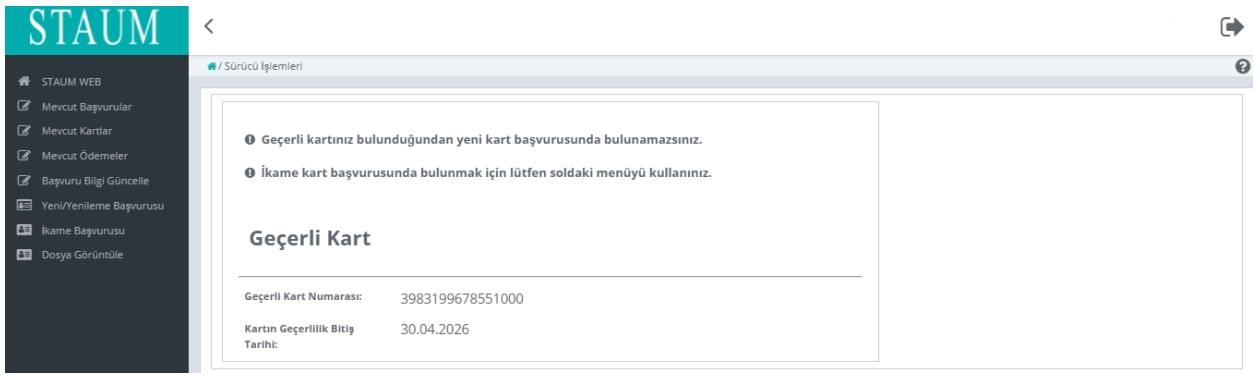

2. "Bilgilendirmeyi Oku" sekmesinde, "Okudum Onaylıyorum" kutucuğunu işaretleyiniz. "İleri" butonuna tıklayınız.

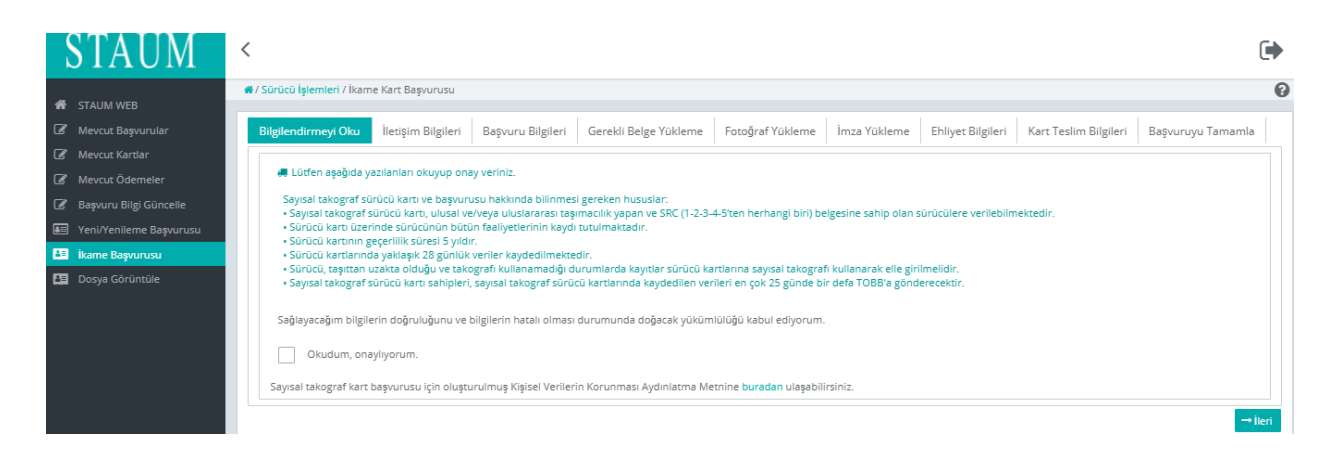

# **KULLANIM KILAVUZU**

Sayısal Takograf Araştırma ve Uygulama Merkezi (STAUM) WEB

3. "İletişim Bilgileri" sekmesinde, "Cep Telefonu" bilginizi, isteğe bağlı olmak üzere "E-Posta" bilginizi giriniz. "İleri" butonuna tıklayınız. Eğer düzenlemek istediğiniz bir bilgi var ise "Geri" butonu ile geçmiş ekranlara giderek bilgilerinizi düzeltiniz.

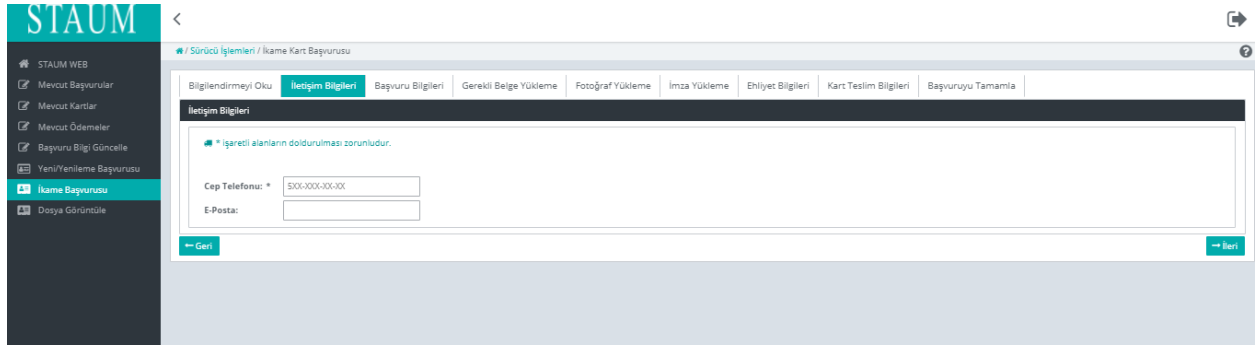

- 4. "İkame Sebebi" ve "Kayıt Merkezi" bilgileri için seçim yapınız. "İleri" butonuna tıklayınız.
- Doğum yılı değişikliği, Unvan değişikliği, Süresi içinde teslim alınmayan kart, İsim/Soyisim değişikliği, Kırık/deformasyon ikame sebeplerinden herhangi birisi seçildiğinde kartın kayıt merkezine iadesi zorunludur.

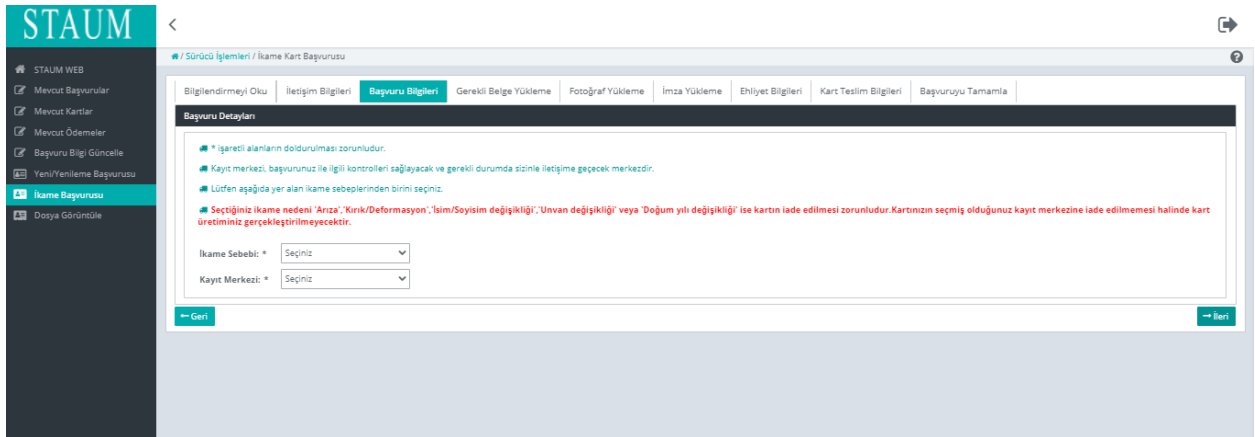

# **KULLANIM KILAVUZU**

Sayısal Takograf Araştırma ve Uygulama Merkezi (STAUM) WEB

5. "Fotoğraf Yükleme" sekmesinde, size ait son 6 ayda çekilen, biyometrik fotoğraf özelliklerini taşıyan fotoğrafı yükleyiniz. Fotoğrafın arka fonunun beyaz ve çerçevesiz olmasına dikkat ediniz. Biyometrik fotoğraf boyutuna uymayan ve/veya çerçeveli fotoğrafları kırpma işlemi ile küçültünüz. "İleri" butonuna tıklayınız.

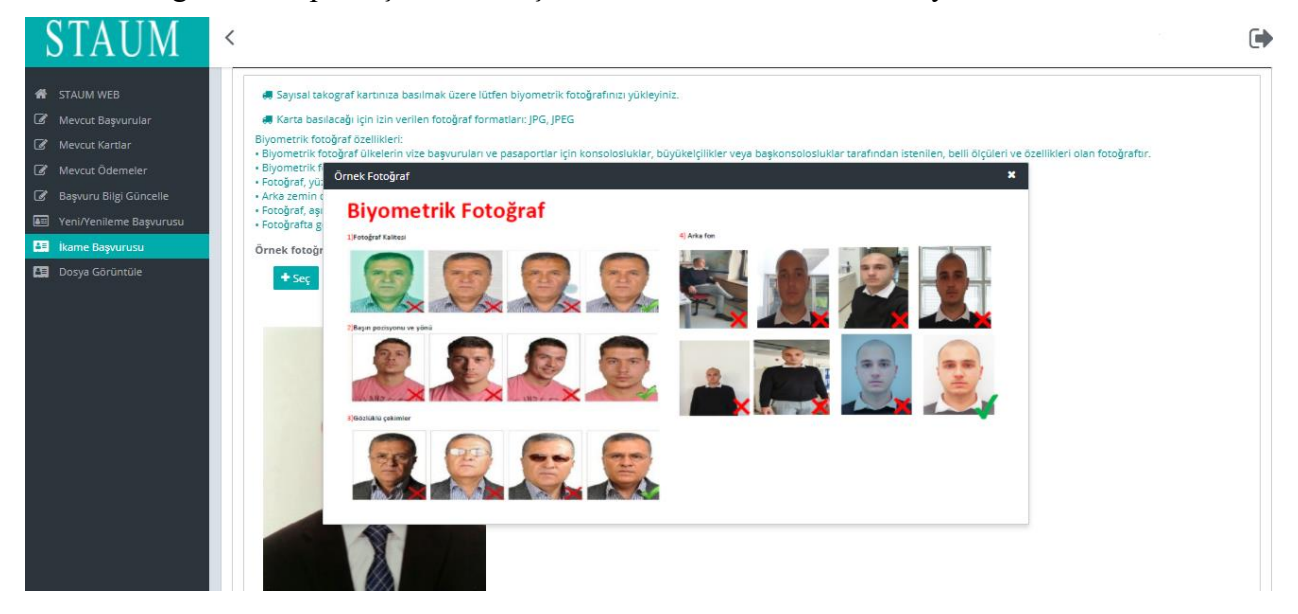

6. "İmza Yükleme" sekmesinde, imzayı yükleyiniz. İmzanın arka fonunun beyaz olmasına dikkat ediniz. "İleri" butonuna tıklayınız.

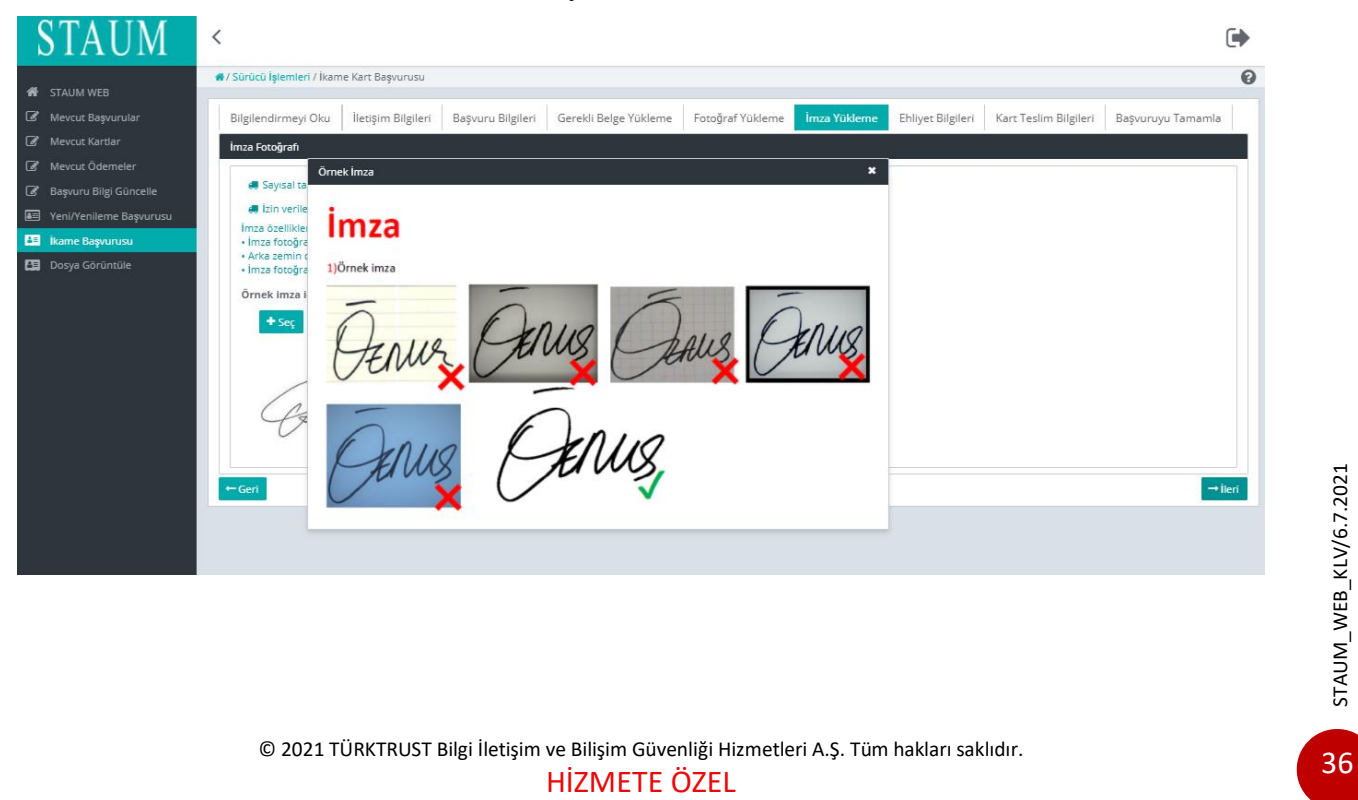

## **KULLANIM KILAVUZU**

Sayısal Takograf Araştırma ve Uygulama Merkezi (STAUM) WEB

7. "Ehliyet Bilgileri" sekmesinde, "**Sürücü Belge Numarası**" ve "**Sürücü Belge Açıklaması**" bilgilerinizi kontrol ediniz. "İleri" butonuna tıklayınız.

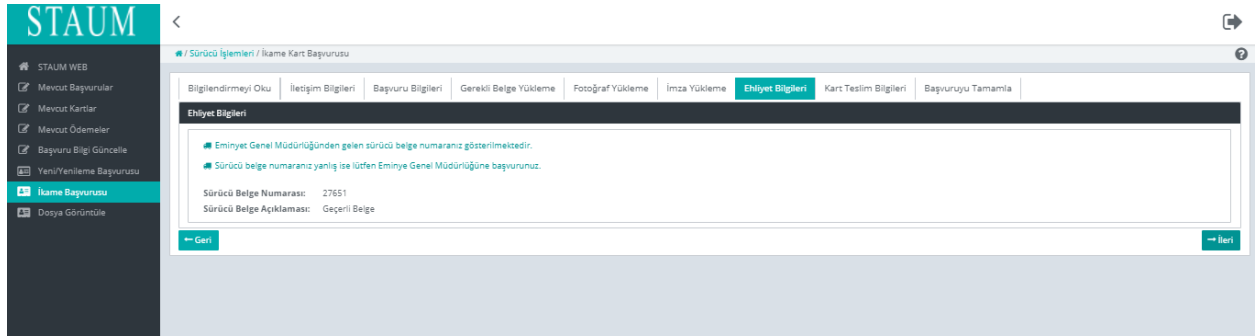

8. "Kart Teslim Bilgileri" sekmesinde, bulunan "Alternatif Kişi" alanında kartı teslim alamayacağınız durumda sizin yerinize kartı teslim alabilecek kişiyi belirtiniz. "Kart Teslimatı" için uygun seçeneği seçerek "İleri" butonuna tıklayınız.

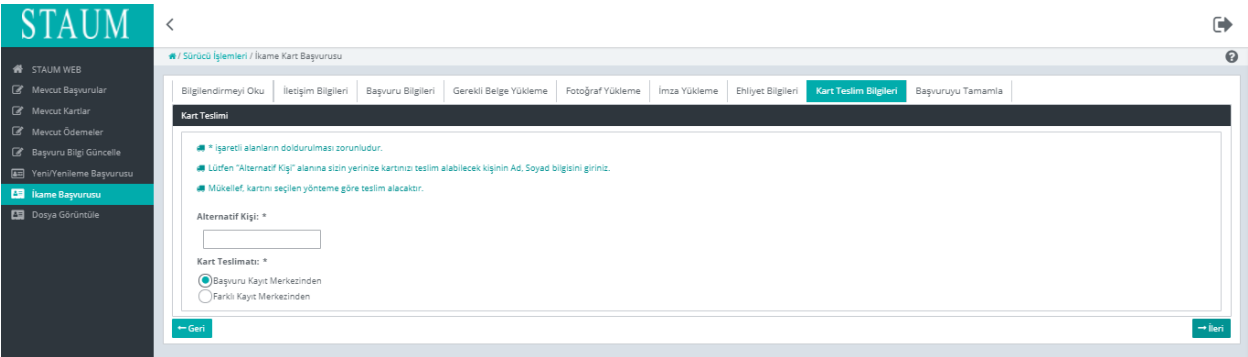

## **KULLANIM KILAVUZU**

Sayısal Takograf Araştırma ve Uygulama Merkezi (STAUM) WEB

9. "Başvuruyu Tamamla" sekmesinde, başvuruya ait bilgileri kontrol ediniz."Başvuruyu Tamamla" butonuna tıklayınız. Eğer düzenlemek istediğiniz bir bilgi var ise "Geri" butonu ile geçmiş ekranlara giderek bilgilerinizi düzeltiniz.

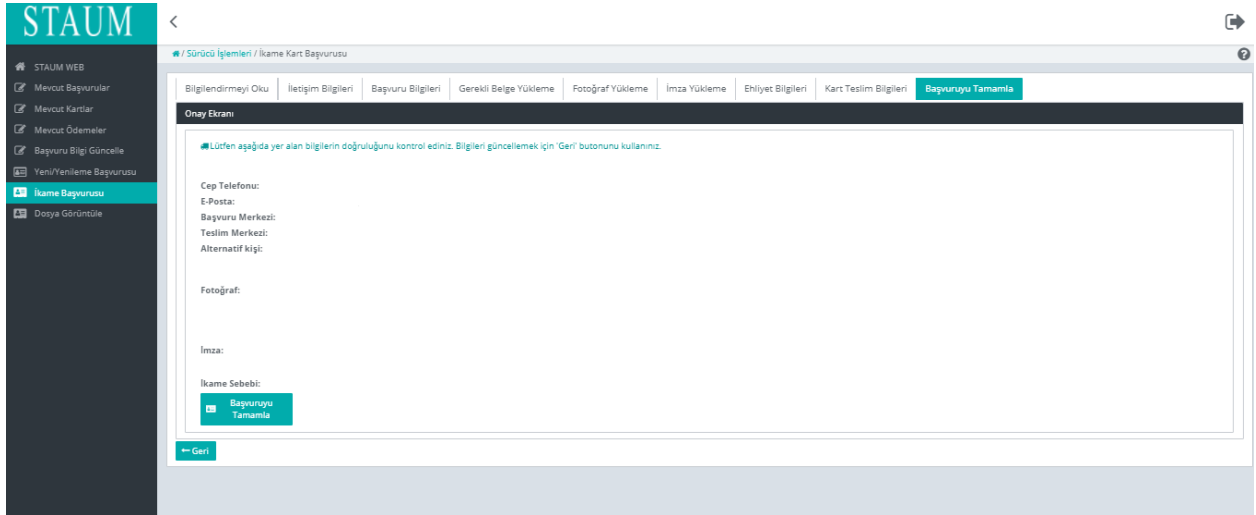

# **KULLANIM KILAVUZU**

Sayısal Takograf Araştırma ve Uygulama Merkezi (STAUM) WEB

### <span id="page-39-0"></span>**2.5 Diğer İşlemler**

### **2.4.1 Şifre(Pin) Talebi**

1. Teslim alınmış servis kartına tanımlı yetkili personel kullanıcısı ile giriş yapınız."Şifre Talebinde Bulun" butonuna tıklayınız.

師

# **STAUM**

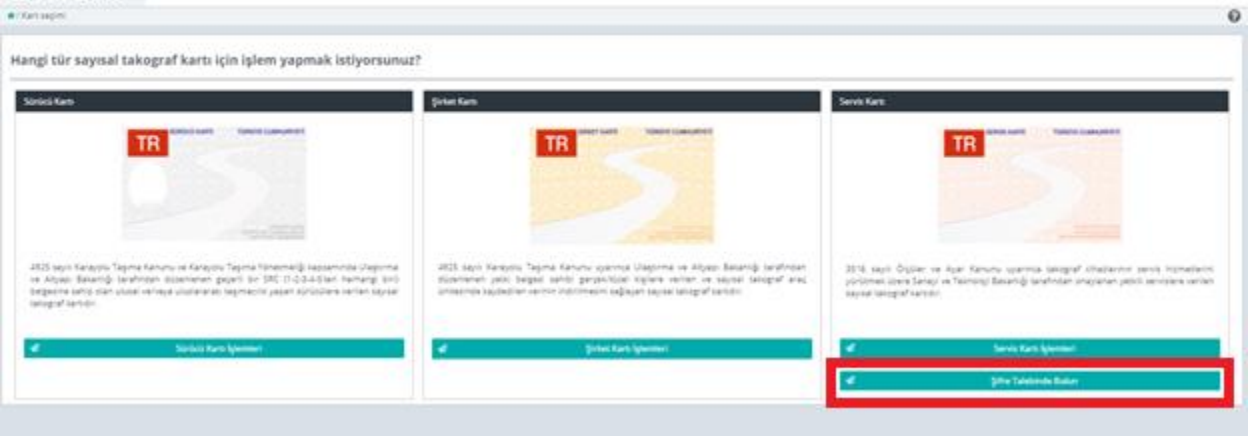

2. "Cep Telefonu" bilgisini giriniz. "Doğrulama Kodu Gönder" butonuna tıklayınız.

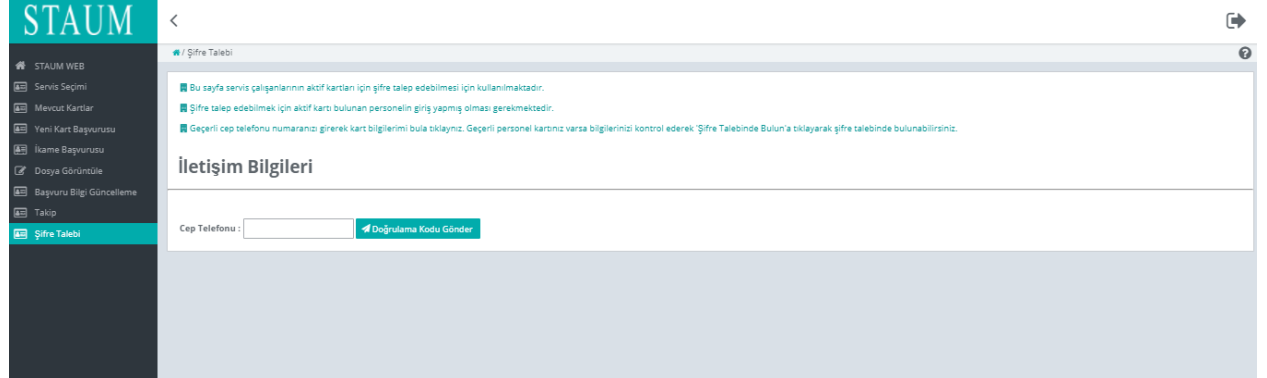

# **KULLANIM KILAVUZU**

Sayısal Takograf Araştırma ve Uygulama Merkezi (STAUM) WEB

3. Cep telefonuna gelen "Doğrulama Kodu" bilgisini giriniz. "Doğrulama Kodu Onayla" butonuna tıklayınız.

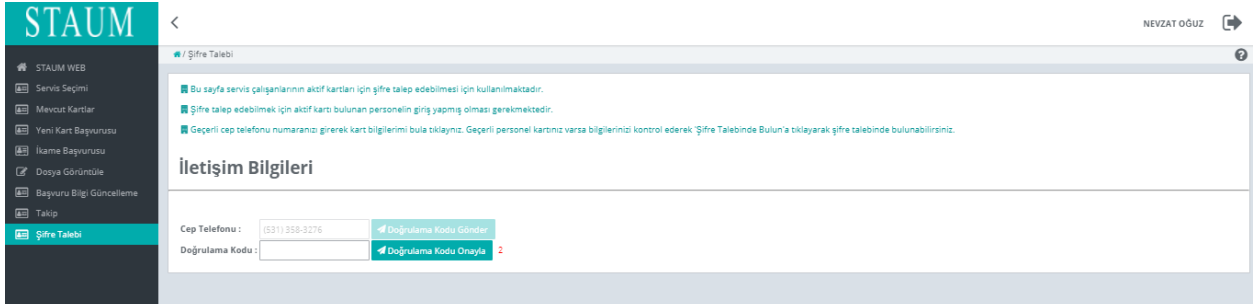

4. "Okudum Onaylıyorum" kutucuğunu işaretleyiniz."Şifre Talebinde Bulun" butonuna tıklayınız.

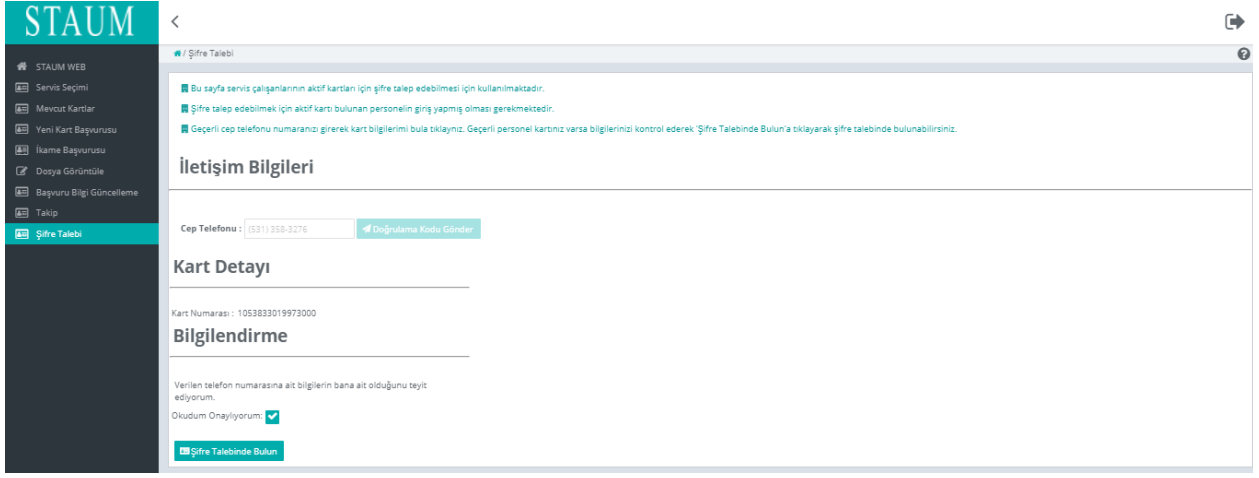

5. Şifre(Pin) bilginiz tarafınıza sms olarak iletilecektir.

# **KULLANIM KILAVUZU**

Sayısal Takograf Araştırma ve Uygulama Merkezi (STAUM) WEB

#### **2.4.2 Dosya Görüntüleme**

Başvurularınıza ait belgeleri görüntülemek için "Belge Görüntüle" butonuna tıklayınız.

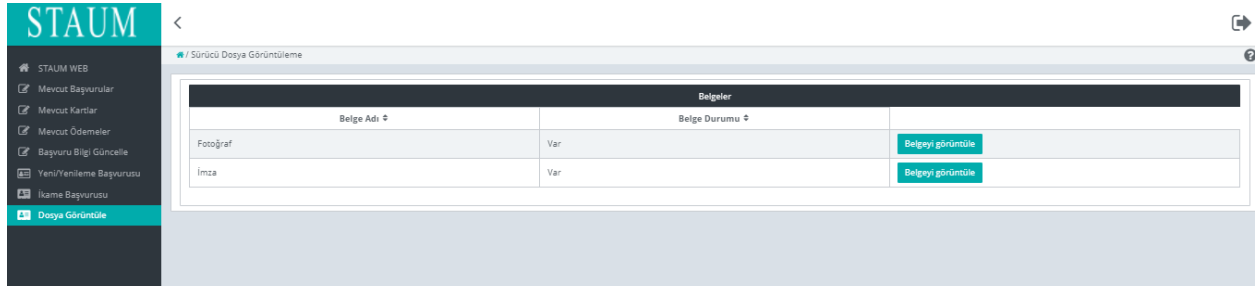

### **2.4.3 Mevcut Başvurular**

Başvurularınızı görüntülemek için "Mevcut Başvurular" butonuna tıklayınız.

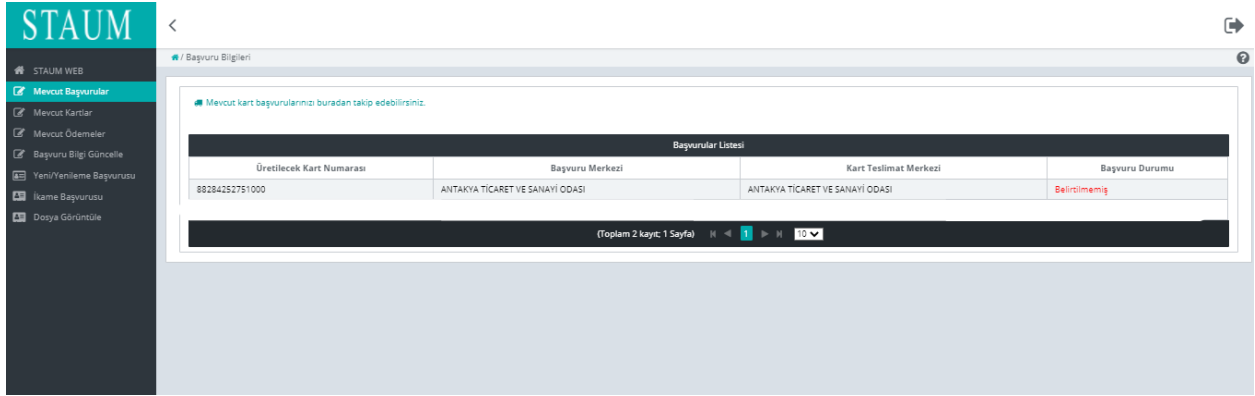

### **2.4.4 Mevcut Ödemeler**

Başvurularınıza ait ödeme bilgilerinizi görüntülemek için "Mevcut Ödemeler" butonuna tıklayınız.

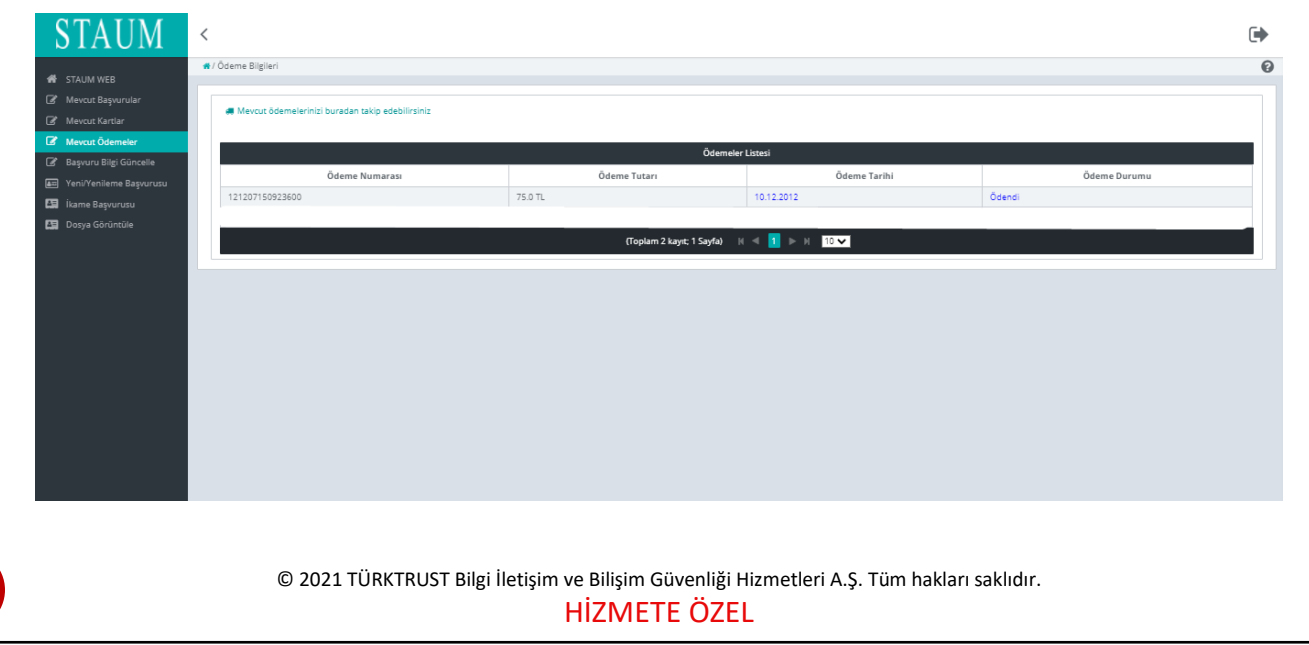

# **KULLANIM KILAVUZU**

Sayısal Takograf Araştırma ve Uygulama Merkezi (STAUM) WEB

### **2.4.5 Takip İşlemleri**

Başvurularınıza ait detaylı bilgilerini "Takip" butonu ile görüntüleyebilirsiniz.

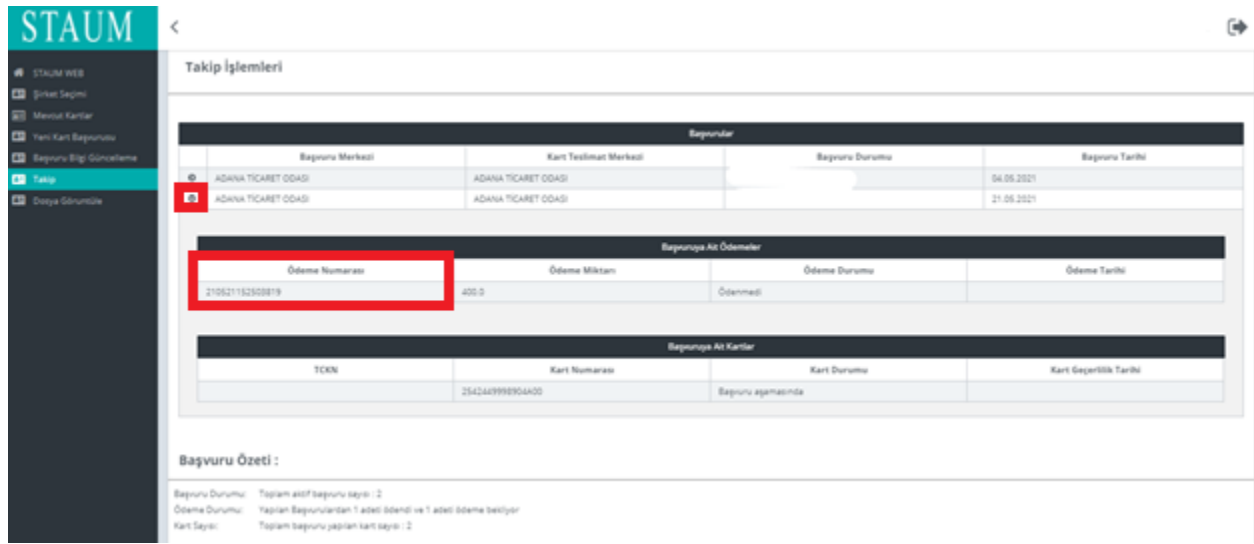

### **2.4.6 Mevcut Kartlar**

Kart veya kartlarınızı "Mevcut Kartlar" butonundan görüntüleyebilirsiniz.

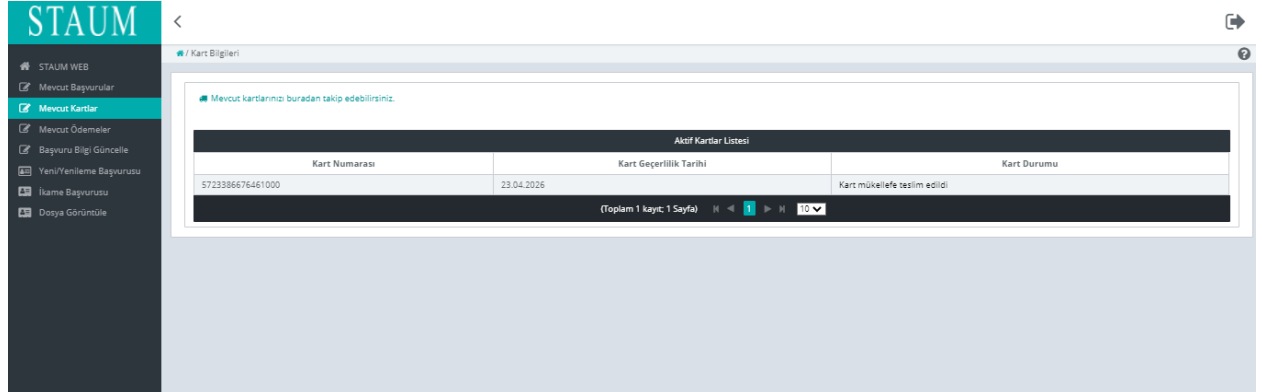